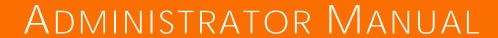

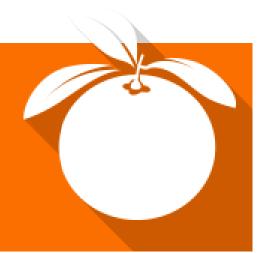

# TT KNOWLEDGE FORCE 2014 PROFESSIONAL

# Imprint Copyright © TTS Knowledge Products GmbH. All rights reserved. TT Knowledge Force 2014 Professional - Administrator's reference 19. Mai 2014

# **Table of Contents**

| 1 | INT  | RODL       | JCTION                                                                       | 1  |
|---|------|------------|------------------------------------------------------------------------------|----|
|   | 1.1  | Obje       | ctive                                                                        | 1  |
|   | 1.   | 1.1        | Which Workbench views are specifically intended for an administrator's eyes? | 1  |
|   | 1.   | 1.2        | Document types                                                               |    |
|   |      | 1.3        | Settings                                                                     |    |
| 2 |      | 1.4        | Other administration functions                                               |    |
| 2 |      |            | ENT AND DOCUMENT TYPES MAINTENANCE                                           |    |
|   | 2.1  |            | ssing the Document types maintenance view                                    |    |
|   | 2.2  |            | to create a document type                                                    | 3  |
|   | 2.3  |            | t's the significance of the order in which document types appear in the      | 5  |
|   | 2.4  | How        | to structure document types within the tree                                  | 7  |
|   | 2.5  | How        | to remove a document type                                                    | 8  |
|   | 2.6  | How        | to display checked-out documents                                             | 9  |
| 3 | Us   | ER MA      | AINTENANCE                                                                   | 11 |
|   | 3.1  | How        | to switch over to the Maintenance view for universal settings                | 11 |
|   | 3.2  | How        | to create an author role                                                     | 11 |
|   | 3.3  | How        | to administer user accounts                                                  | 20 |
|   |      | 3.1<br>3.2 | How to create a new user account  How to delete an existing user account     |    |
|   | 3.4  |            | objects and their functions                                                  |    |
|   |      | 4.1        | Modeling rights                                                              |    |
|   | 3.   | 4.2        | Documentation rights                                                         |    |
|   | 3.5  | What       | are authorization assignments?                                               | 26 |
|   | 3.6  | How        | to search for an authorization assignment                                    | 26 |
|   | 3.7  | How        | to create a new authorization assignment                                     | 27 |
|   | 3.8  | How        | to edit an authorization assignment                                          | 31 |
|   | 3.9  | How        | to delete an authorization assignment                                        | 34 |
|   | 3.10 | How        | to display the active users                                                  | 35 |
|   | 3.11 | How        | to display all checked-out licenses                                          | 36 |
|   | 3.12 | How        | to export user account data to Excel                                         | 38 |
| 4 | Wo   | ORKFL      | OW MAINTENANCE                                                               | 40 |
|   | 4.1  | How        | to define a workflow                                                         |    |
|   |      | 1.1        | The workflow concept                                                         |    |
| 5 | Co   | NFIG       | JRATION MANAGEMENT                                                           | 46 |

|    | 5.1                                        | Mana                                      | aging multiple configurations                                 | 46   |
|----|--------------------------------------------|-------------------------------------------|---------------------------------------------------------------|------|
| 6  | CR                                         | EATIN                                     | IG A PROCESS MODEL                                            | . 49 |
|    | 6.1                                        | How                                       | to edit the logical process levels                            | 49   |
| 7  | Do                                         | CUME                                      | NTATION MANAGEMENT SETTINGS                                   | . 52 |
|    | 7.1                                        | How                                       | to set up a new document repository (file system)             | 52   |
|    | 7.2                                        | How                                       | to set up a new document repository (WebDAV)                  | 54   |
|    | 7.3                                        | How                                       | to set up a new document repository (URL)                     | 57   |
|    | 7.4                                        | How                                       | to export the content runtime environment                     | 60   |
|    | 7.5                                        | How                                       | to update a document repository's Content Runtime Environment | 61   |
|    | 7.6                                        | How                                       | to define file types                                          | 62   |
|    | 7.7                                        | How                                       | to define file extensions                                     | 64   |
| 8  | ADI                                        | MINIS                                     | TERING OBJECT PROPERTIES: METADATA MAINTENANCE                | . 65 |
|    | 8.1                                        | How                                       | to switch over to the Metadata maintenance view               | 65   |
|    | 8.2                                        | How                                       | to edit the global properties of an object                    | 67   |
|    | 8.3                                        | How                                       | to create a new object property                               | 69   |
|    | 8.4 How to export / import server metadata |                                           |                                                               |      |
|    |                                            |                                           | Export server settings                                        |      |
| 9  |                                            |                                           | NG STRUCTURES FROM EXCEL                                      |      |
|    | 9.1                                        |                                           | l import - the basics                                         |      |
|    |                                            | 1.1                                       | Column extractors                                             |      |
|    | 9.                                         | 1.2                                       | Column extractors                                             | 86   |
|    | 9.2                                        | How                                       | to import user accounts and their settings from Excel         | 86   |
|    | 9.3                                        | User                                      | import via Excel: Configuration                               | 88   |
|    | 9.4                                        | How                                       | to import documents along with their structures from Excel    | 93   |
|    | 9.5                                        | Docu                                      | ment import via Excel: Configuration                          | 95   |
|    | 9.6                                        | How                                       | to import existing process structures from Excel              | 99   |
|    | 9.7                                        | 7 Process import via Excel: Configuration |                                                               | 102  |
|    | 9.8                                        | Settir                                    | ng up which information is displayed in the list view         | 109  |
| 1( | ) Co                                       | NFIGU                                     | JRATION                                                       | 111  |
|    | 10.1                                       | The v                                     | veb application's configuration files                         | 111  |
|    |                                            |                                           | ng up access keys to navigate the TT Knowledge Force          |      |
|    | _                                          | ).2.1<br>).2.2                            | Essential information  Customizing options                    |      |

#### 1 Introduction

#### 1.1 Objective

The Administrator Manual outlines the settings that can only be introduced by an administrator. It should be regarded as a supplement to the User Manual – the content of which it is assumed the reader is already familiar with.

#### 1.1.1 Which Workbench views are specifically intended for an administrator's eyes?

The Workbench offers two additional views for administrators. It's possible to switch from one to the other via the tasks at the top of the screen:

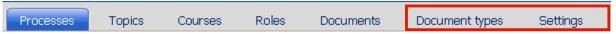

#### 1.1.2 Document types

Each document is assigned a particular document type – such as 'user documentation', 'process documentation' or 'system documentation'. The document type offers a way of grouping documents together based on their content, and is therefore crucial to improving clarity. Document types are specified in the Document types maintenance view and can be configured as the administrator sees fit.

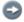

Various editing rights can be defined for document types in the maintenance roles (please also refer to: How to create a maintenance role).

#### 1.1.3 Settings

This is where universal settings are introduced, such as those specifying the logical process levels for the process model and settings relating to the administration of document repositories. This is also where the various users are administered.

#### 1.1.4 Other administration functions

In addition to the Administration views, there are some additional administration functions which have been implemented as reports (for importing process structures from Excel tables, for example). These administrator reports can be found on the other views, but they can only be accessed by an administrator. Settings that are made on a one-off basis during the installation process – and which only have to be modified in exceptional circumstances – are stored in XML-based configuration files.

Such settings can only be accessed by the server administrator and they are not supported by a web-based interface. Administration reports and configuration files will be described in greater detail toward the end of the manual.

#### 2 Document and document types maintenance

#### 2.1 Accessing the Document types maintenance view

The Document types maintenance view, with which all the document types used can be maintained centrally, is accessible via the **Document types** task.

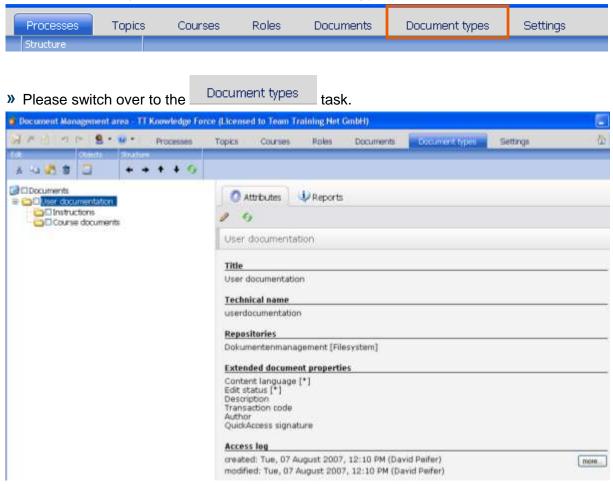

Here, the various document types have a tree-like structure - meaning that the document types can either be displayed on a single-level hierarchy or nested into each other as you see fit. In this example, the 'User documentation' document type has been subdivided into 'Instructions' and 'Course documents'.

#### 2.2 How to create a document type

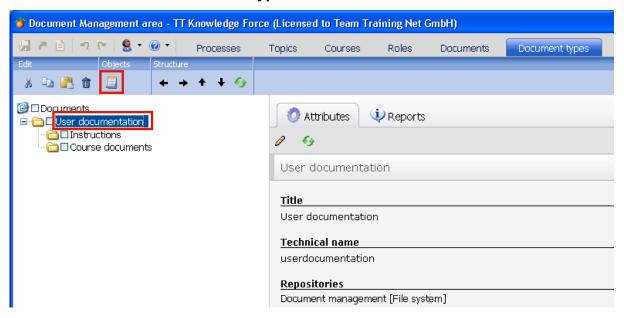

The first step in creating a new document type involves selecting the higher-level document type in the tree.

- » Select the **User documentation** document type
- » Now use the Add new document type... button

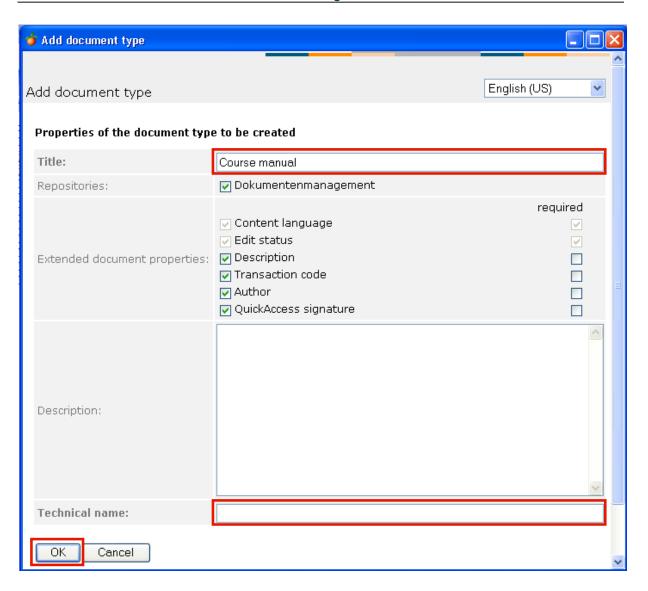

A dialog then opens. Start by specifying a **Title** for the new document type. If you want to maintain the title in several languages, you should use the language toggle at the top right-hand corner of the dialog.

- » Start by activating the input field for the **Title**.
- » Specify a title for the document type. In this example: Course manual.

One or more document repositories can also be assigned to a document type. When an author creates a document of this type, only the above document repositories will be offered for selection (if only one document repository is to be assigned, the Wizard will automatically skip this step).

You can define advanced document properties to specify which of a document type's properties are to allow editing. The 'Content language' and 'Edit status' checkboxes are always selected as document properties and can therefore not be deactivated.

The document properties available for selection depend on the configuration. Consequently, the advanced document properties may also contain other entries.

» Activate the input field for the **Technical name**.

Specify a **technical name**. Each document type has to have a unique technical name, which may not include special characters such as German umlauts. The technical name is primarily

required for the TT Accelerator (to facilitate the filtering-out of particular document types, for example).

- » Specify the technical name for the document type. In this example: course\_manual.
- » Confirm your entries via the OK button.

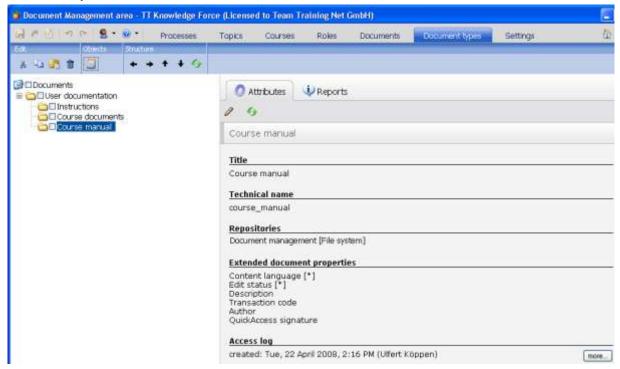

The new document type then appears in the tree and it is selected by default.

# 2.3 What's the significance of the order in which document types appear in the tree?

Wherever it's possible for an author to select a document type, the various document types are presented according to their position within the tree.

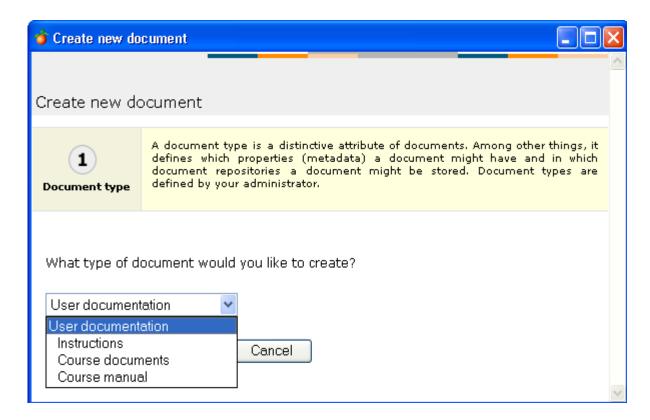

If Workbench has been configured in the standard manner, the documents in the Process maintenance area are displayed sorted according to document type.

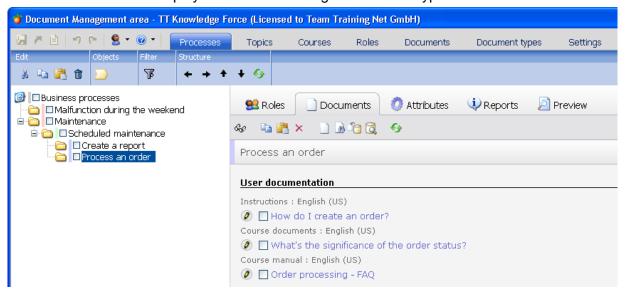

Similarly, when the Web Publisher has been configured in the standard manner, documents are displayed sorted according to the document type. However, only released documents are displayed.

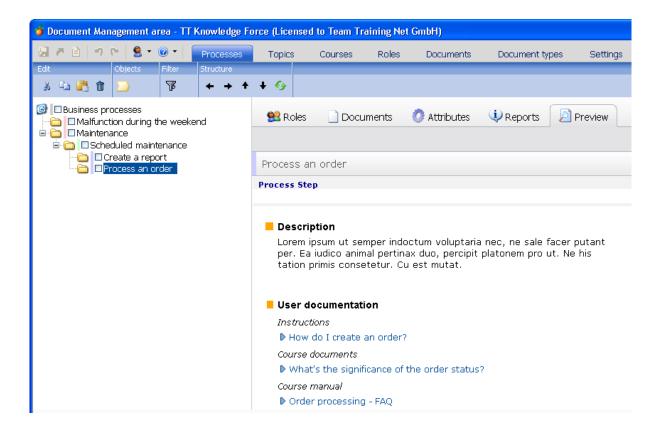

#### 2.4 How to structure document types within the tree

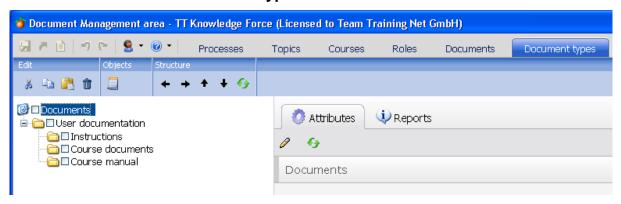

#### **Directly moving document types**

This button is for moving the selected document type up a position.

This button is for moving the selected document type down a position.

This button is for downgrading the selected document type.

This button • is for upgrading the selected document type.

#### Copying document types via the clipboard

Whenever a **document type** is transferred to the clipboard with **Copy selected** and then inserted somewhere else, a **real copy** of the document type is generated. It's not possible to have several references to the same document type within the tree.

#### Moving document types via the clipboard

Whenever you want to move a document type across great distances, start by cutting it out

with Cut selected. Then select the target position and click the Paste clipboard button.

Whenever a document type is moved or copied, all subordinate document types are automatically included in the operation.

#### 2.5 How to remove a document type

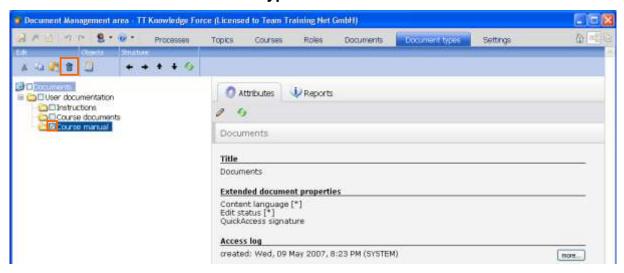

To remove a document type, start by highlighting it in the tree.

» In this example, select the **Course manual** document type.

A document type can be irrevocably deleted via the **Delete selected...** button.

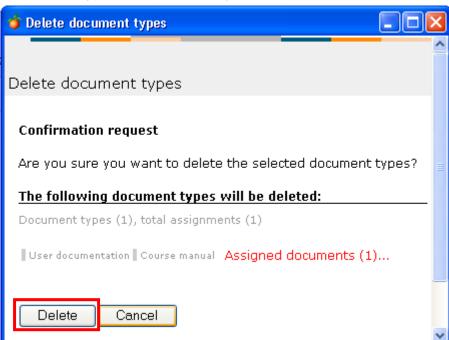

If you are sure that you want remove the document type, confirm the confirmation prompt that then appears by clicking the Delete button.

Whenever a document type is deleted, all linked documents are automatically included

in the deletion operation. However, the confirmation prompt warns you of this and also quotes the number of affected documents, as well as the processes to which the documents have been assigned.

#### 2.6 How to display checked-out documents

You can also display a list of all checked-out documents. The corresponding report is accessed via the **Documents** task.

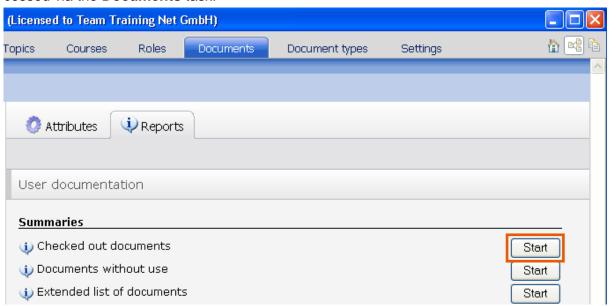

» Click the Start button next to Checked out documents.

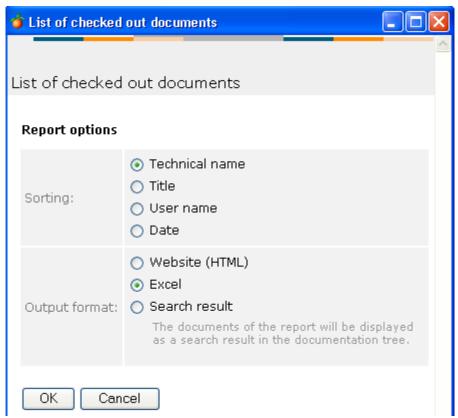

A dialog then appears in which you can select the criterion according to which the list is to be sorted. The dialog also allows you to specify the output format. You can choose between a

Website (HTML), Excel and Search result.

To create the list, change the options as you see fit and then click the **OK** button.

#### 3 User maintenance

#### 3.1 How to switch over to the Maintenance view for universal settings

A separate Maintenance view is provided for universal settings. It can be accessed via the **Settings** task:

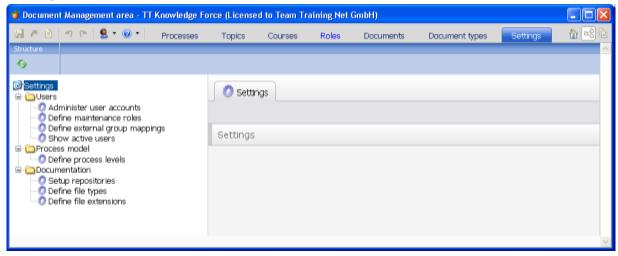

The settings are subdivided into the following categories:

#### User

User account maintenance, Define maintenance roles and External group assignments

#### **Process model**

Maintain logical process levels

#### **Documentation**

Repository maintenance, File types and File extensions

#### 3.2 How to create an author role

An author role (in previous versions of TT Knowledge Force, the term "maintenance role" was used) specifies which functions are available to - and can thus be used by - a user who has been assigned to this particular author role. The purpose of author roles is to ensure that each user has access to only those functions in the user interface that he/she actually requires to perform his/her specific tasks. It's possible for a user to be assigned several author roles at the same time (e.g. trainer and author). He/she then has access to all functions that are available for the selected author roles.

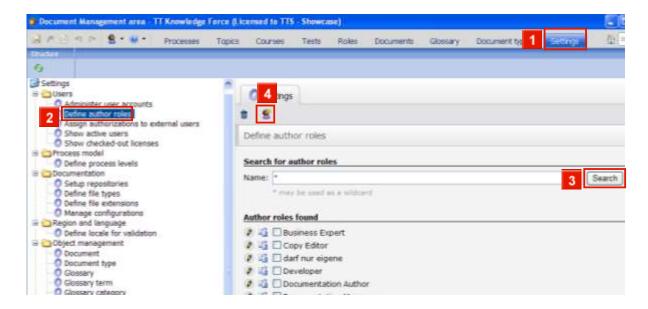

To create a new author role, you can avail of the S Add new author role... button under the 'Define author roles' tree entry.

- » Click the **Settings** tab.
- Click the Define author roles tree entry.
- » 3 Click the Search button.
- Sometimes, you need a new role that actually is just a slight variation of an existing author role. To speed up the creation of new author roles, you can "clone" any existing role using this button , then introduce the changes to the copied role in the same way as outlined.
- » Click the Add new author role... button.

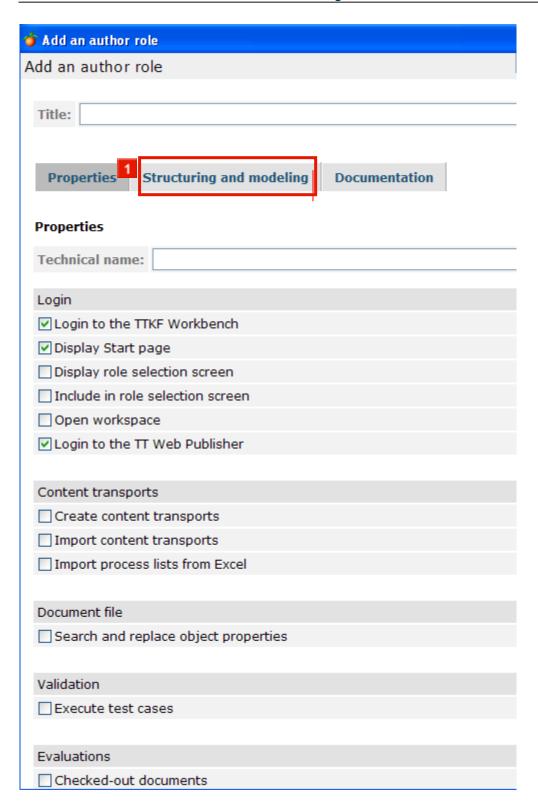

This accesses a dialog in which you can define the new author role. The first section is for specifying general properties - the **Title** and **Technical name** - of the author role. These fields are mandatory. Further settings on the **Properties** tab include:

#### Login

The first authorizations that need to be specified involve logging-on to the components of TT Knowledge Force. By default, each author role is authorized to log-on to both the Workbench and the Web Publisher (Portal). You can also turn the Start page on or off for the role, and set the workspace to be opened by default when switching to the "Structuring and modeling" perspective.

The settings concerning the Role selection screen let you specify whether a user with this author role will be presented with a special start screen where he/she can choose the desired scope (e.g. Author, Translator, ... or "All scopes") and whether the present author role is to be included in that selection screen.

#### **Content transports**

Here you can grant users the right to import and export data to/from the Workbench via content distribution packages, Excel import, or SAP Solution Manager synchronization.

At the bottom of the page, you can specify whether a user with this role may use the Object property search and replace function, Validation (Rollout Manager), and reports on checked-out documents.

» Click the Structuring and modeling tab.

| 👉 Add an author role     |                            |  |  |  |
|--------------------------|----------------------------|--|--|--|
| Add an author role       |                            |  |  |  |
|                          |                            |  |  |  |
| Title:                   |                            |  |  |  |
|                          |                            |  |  |  |
|                          |                            |  |  |  |
| Properties Structuring a | and modeling Documentation |  |  |  |
|                          |                            |  |  |  |
| Structuring and modeling |                            |  |  |  |
| Processes                |                            |  |  |  |
| □View                    |                            |  |  |  |
| Add                      |                            |  |  |  |
| Edit                     | own processes only         |  |  |  |
| Delete                   | own processes only         |  |  |  |
| Assign roles             | only with own processes    |  |  |  |
| Assign documents         | only with own processes    |  |  |  |
| Assign owner             | only with own processes    |  |  |  |
|                          |                            |  |  |  |
| Courses                  |                            |  |  |  |
| View                     |                            |  |  |  |
| Add                      |                            |  |  |  |
| ☐ Edit                   | own courses only           |  |  |  |
| Delete                   | own courses only           |  |  |  |
| Assign target group      | only with own courses      |  |  |  |
| Assign documents         | only with own courses      |  |  |  |
| Assign owner             | only with own courses      |  |  |  |
| Roles                    |                            |  |  |  |
| View                     |                            |  |  |  |
| □Add                     |                            |  |  |  |
| □Edit                    | own roles only             |  |  |  |
| Delete                   | own roles only             |  |  |  |
| Assign owner             | only with own roles        |  |  |  |

The next authorizations involve **Structuring and modeling**. You can separately specify which authorizations the new author role is to enjoy in relation to processes, courses, roles and topics. Note that you can restrict a modeling right to "own processes / courses / roles / topics only". Note that the respective task will be hidden from a user's view if none of the options is enabled.

Furthermore, you set the right for glossary maintenance.

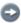

The authorizations required by the various author roles will vary greatly - depending on your particular company's line of business.

| * 1.11 1 1.         |                              |  |  |  |
|---------------------|------------------------------|--|--|--|
| Add an author role  |                              |  |  |  |
| Edit                | own roles only               |  |  |  |
| Delete              | own roles only               |  |  |  |
| Assign owner        | only with own roles          |  |  |  |
| _                   |                              |  |  |  |
| Topics              |                              |  |  |  |
| □View               |                              |  |  |  |
| □Add                |                              |  |  |  |
| □Edit               | own topics only              |  |  |  |
| Delete              | own topics only              |  |  |  |
| Assign documents    | only with own topics         |  |  |  |
| Assign owner        | only with own topics         |  |  |  |
|                     |                              |  |  |  |
|                     |                              |  |  |  |
| Glossary creation   |                              |  |  |  |
|                     |                              |  |  |  |
| Glossary terms      |                              |  |  |  |
| View                |                              |  |  |  |
| Add                 |                              |  |  |  |
| □ Edit              | own Glossary terms only      |  |  |  |
| Delete              | own Glossary terms only      |  |  |  |
| Assign documents    | only with own Glossary terms |  |  |  |
|                     | only with own Glossary terms |  |  |  |
| Assign owner        | only with own Glossary terms |  |  |  |
| al .                |                              |  |  |  |
| Glossary categories |                              |  |  |  |
| View                |                              |  |  |  |
| Add                 |                              |  |  |  |
| □ Edit              |                              |  |  |  |
| □ Delete            |                              |  |  |  |
| Assign roles        |                              |  |  |  |
|                     |                              |  |  |  |
|                     |                              |  |  |  |
| OK Cancel           |                              |  |  |  |

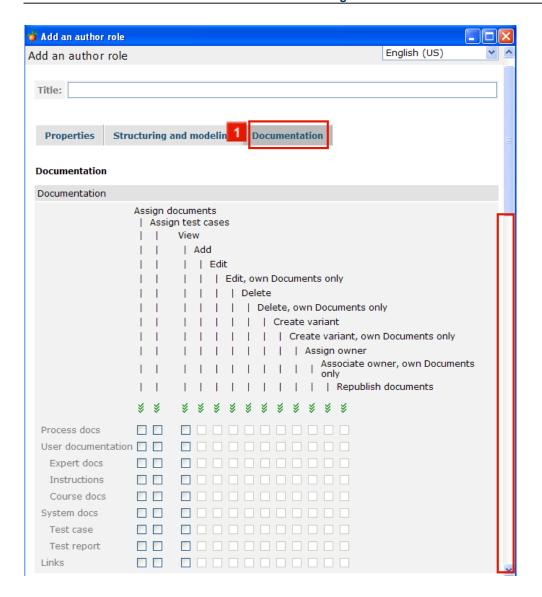

# » 11 Click the **Documentation** tab.

On the documentation tab, the first section lets you specify which rights a user with this author role enjoys with regard to documents stored in the Integrator. As you can see, settings can be introduced for each document type.

- If you want to select the checkboxes for an entire column or remove the selection you merely need to double-click one of the checkboxes. This will transfer the respective selection to all other checkboxes in the particular group. Alternatively, you can use the selection to set/unset all rights for the respective column.
- Please note that you cannot set all options, as the restricted options ("Delete, only own Documents") and the full options ("Delete") mutually exclude one another.

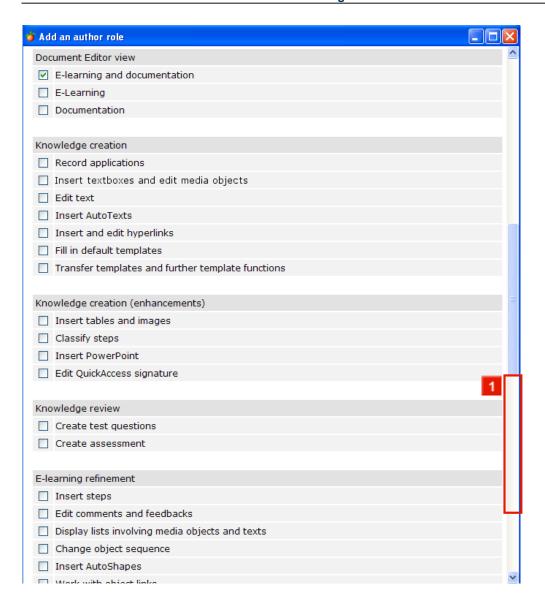

The next section comprises in-depth settings affecting the rights to locally edit documents, including recording, text editing, template usage, refinement, rerecording and publishing of documents.

Reducing the rights in this section will result in a much simpler look and feel of the authoring component, which may be useful for inexperienced users.

Note that via the 'Document editor view' section, you can even restrict this role's perspective in the Document Editor to just 'E-learning' or 'Documentation'.

» Click the vertical scroll bar.

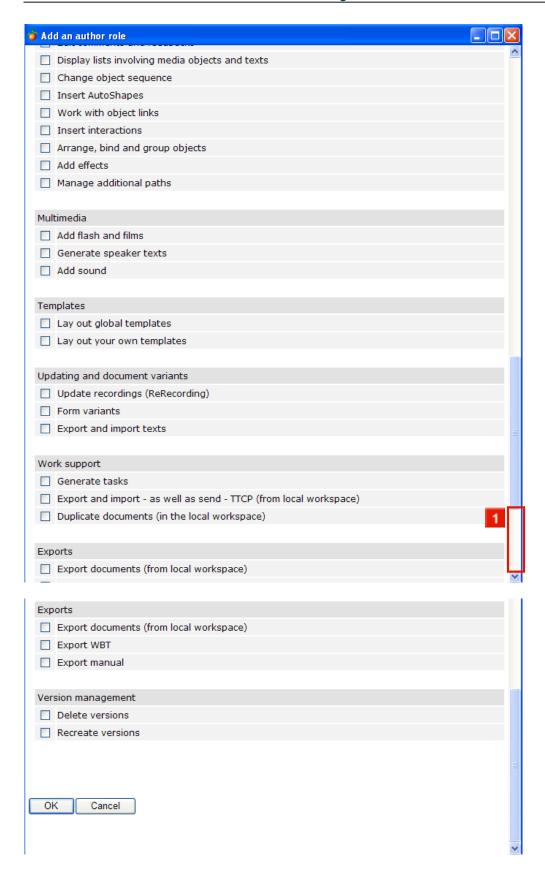

Note that you can also control the right to delete and / or recreate document versions under 'Version management'. This of course only impacts on repositories for which versioning is enabled.

The author role will become available as soon as your settings are confirmed by clicking the **OK** button - it can then be assigned to any user. Needless to say, author roles can also be subsequently changed.

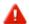

Please note that changes made to an author role will directly impact on all users to which the particular author role has been assigned.

#### How to administer user accounts 3.3

#### How to create a new user account

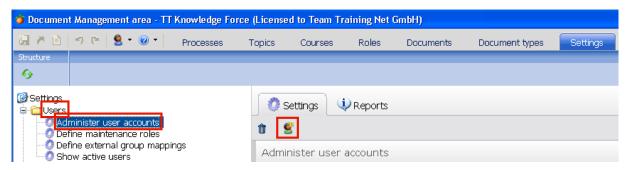

To create a new user account, select the Users -> Administer user accounts entry in the tree on the left.

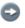

Another way to create or update user accounts is via an Excel import. Please refer to the Importing structures from Excel chapter on how to accomplish this.

To create a new user account, select the S Add new user account... button.

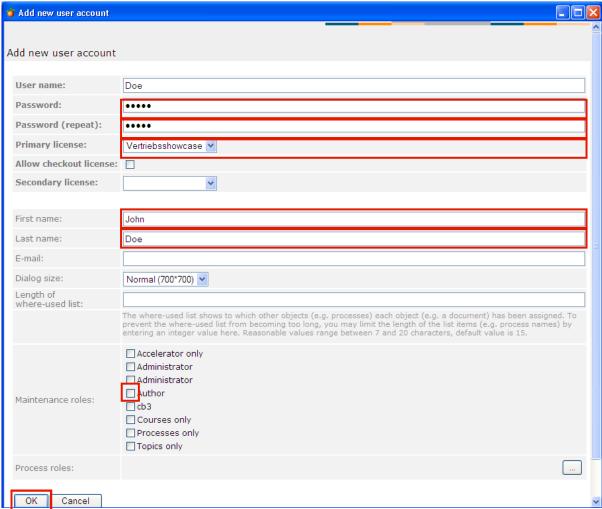

The dialog that then appears is for maintaining all data relevant to the new user.

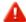

For each user, at least a **Primary license** has to be chosen in order for the user to be able to log on to the server. The following text will remind you to provide a license from the corresponding drop-down field:

The user is or will be deactivated. Please choose a primary license to enable the user.

- You can also specify a secondary license, which may enable the user to log on if all licenses of the primary group are currently taken. For users who frequently have to work offline, you may want to **Allow checkout licenses**.
- For external users (like LDAP users), you have to assign at least a primary license via the administrative section "Assign authorizations to external users" ("Externe Berechtigungen pflegen").
- » Specify a user name. The future user will have to enter this when logging-on to TT Knowledge Force. In this example: Doe.
- **»** Now enter the **password**. Since the actual characters of the password are not displayed, you have to enter it twice to rule out the possibility of a typing error. The password in this example is **12345**.
- » Enter the first and last names of the new user into the appropriate fields. In this example:
  John Doe.

In order for the notification feature to work, you may want to specify the user's **e-mail address**. Note that it can also be provided by the user later on.

The **Length of where-used list** relates to the assignment display for documents and roles. If the title of one of the elements that appears in this assignment display is too long, it will be abbreviated with '...'. Here you can set the number of characters after which the abbreviation is to appear.

- » Select the maintenance role that is to be assigned to the new user by activating the appropriate checkbox. In this example: Author.
- » Confirm your entries by clicking the OK button

#### 3.3.2 How to delete an existing user account

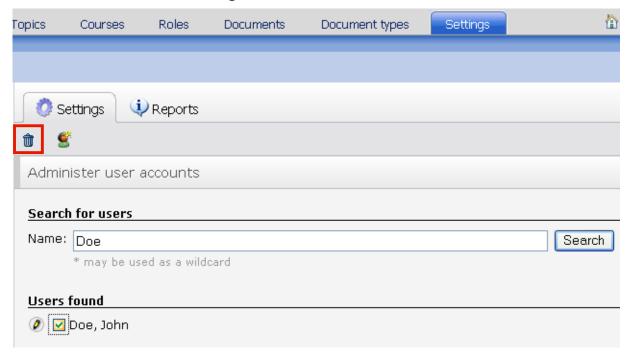

If you want to delete a user account, enter the user's name (or part of it) into the search screen and then start the search via the Search button.

Then select the user you want to delete from the list of users found.

- Use the DE Edit properties... button if you merely want to make changes to an existing user account. This accesses the same dialog as the one used to create a new user account.
- » Click the Delete selected button.

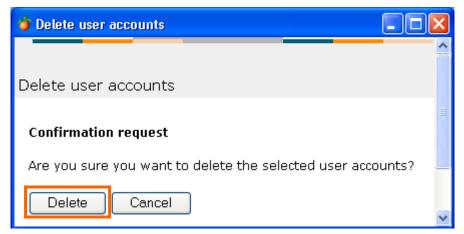

» A confirmation prompt then appears. Here you need to confirm the deletion of the user account via the **Delete** button.

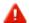

The deletion of a user account cannot be undone. Please be particularly aware that all a user's links to the objects that have been created (such as processes or documents) are then lost. However, the respective user name will still be listed in the change log for the objects.

# 3.4 Role objects and their functions

# 3.4.1 Modeling rights

#### 3.4.1.1 Processes

| Rights           | Function                                                                                                    |  |
|------------------|----------------------------------------------------------------------------------------------------|--|
| View             | The role may only view process steps. Changes and deletions are not possible.                                                                                                    |  |
| Add              | The role may create new processes.                                                                                                    |  |
| Edit             | The maintenance role may change the metadata and process levels in accordance with process model specifications. However, the process may not be deleted.                                                          |  |
| Delete           | Process steps may be deleted.                                                                                                    |  |
| Assign roles     | The maintenance role may assign process roles to a process step, assuming that they have been maintained.                                                                                                    |  |
| Assign documents | The role includes the authorization to assign existing documents. In the event that the role also includes the right to create documents, it supports the creation of a new document directly in the process step. |  |

#### 3.4.1.2 Courses

| Rights              | Function                                                                                                    |  |
|---------------------|----------------------------------------------------------------------------------------------------|--|
| View                | The role may only view courses. Changes and deletions are not possible.                                          |  |
| Add                 | The role may create new courses.                                                                                 |  |
| Edit                | The maintenance role may change the metadata and courses. However, the course may not be deleted.                |  |
| Delete              | Courses may be deleted.                                                                                          |  |
| Assign target group | The maintenance role may assign process roles to a course, assuming that they have been licensed and maintained. |  |
| Assign documents    | The role includes the authorization to assign existing documents.                                                |  |

#### 3.4.1.3 Roles

| Rights | Function                                                                                   |  |
|--------|--------------------------------------------------------------------------------------------|--|
| View   | The role may only view process roles. Changes and deletions are not possible.              |  |
| Add    | New process roles may be created.                                                          |  |
| Edit   | The maintenance role may change the metadata and roles. However, roles may not be deleted. |  |

| Delete | Roles may be deleted. |
|--------|-----------------------|
|        | 1                     |

#### 3.4.1.4 **Topics**

| Rights           | Function                                                                                               |  |
|------------------|----------------------------------------------------------------------------------------------------|--|
| View             | The role may only view topic folders. Changes and deletions are not possible.                          |  |
| Add              | The role may create new topics.                                                                        |  |
| Edit             | The maintenance role may change the metadata and topic folders. However, the topic may not be deleted. |  |
| Delete           | Topic folders may be deleted.                                                                          |  |
| Assign documents | The role includes the authorization to assign existing documents.                                      |  |

# 3.4.2 Documentation rights

# 3.4.2.1 Document types

| Rights | Function                                                                                                    |  |
|--------|----------------------------------------------------------------------------------------------------|--|
| View   | The role may only view the respective document type. Changes and deletions are not possible.                               |  |
| Add    | New documents of this type may be created.                                                                                 |  |
| Edit   | The maintenance role may access and edit documents of the respective document type. However, documents may not be deleted. |  |
| Delete | Documents of this document type may be deleted.                                                                            |  |

# 3.4.2.2 Documenting

| Maintenance role                                  | Component                           | Function                                                                                                    |
|---------------------------------------------------|-------------------------------------|----------------------------------------------------------------------------------------------------|
| Record - Record application                       | Universal Applica-<br>tion Recorder | This component supports the recording of all kinds of IT applications (e.g. SAP, Microsoft, Web applications etc.).                                                                                            |
| Edit - Add and edit<br>text                       | Content Editor<br>Basic             | Supports the creation of textboxes and the editing of existing text (textboxes or standard text).                                                                                                    |
| Edit - Structure<br>content and insert<br>objects | Content Editor<br>Professional      | Advanced editing functions for documentation and elearning. This component includes Content Editor Basic. Advanced functions refer to the insertion of steps, tables, images etc. and their editing functions. |
| Edit - Manage<br>other paths                      | Path Editor                         | Supports the creation and maintenance of other paths, in addition to the main path, in the e-learning.                                                                                                    |
| Edit - Add effects                                | Effects Editor                      | Supports the addition of effects (animations, triggers, Flash, video and audio)                                                                                                    |

| Edit - Generate speaker texts           | Dubbing Editor              | Is used for generating and maintaining speaker texts.                                                                                                    |
|-----------------------------------------|-----------------------------|----------------------------------------------------------------------------------------------------|
| Edit – Sound                            | Speech Engine<br>Connector  | The Speech Engine Connector connects TT Knowledge Force to a an external, third-party speech engine. This supports the insertion of sound into an elearning. The speech engine that is to be connected has to be compatible with the SAPI standard. |
| Edit - Fill in speci-<br>fied templates | Template Assistant          | Supports the use of complex texts which were created with the Template Designer.                                                                                                    |
| Edit - Design glob-<br>al templates     | Global Template<br>Designer | Supports the design of page templates with a fixed layout and pre-defined placeholders, as well as the design of object templates. This involves global templates that can be used by all users.                                                    |
| Edit - Design own templates             | My Template De-<br>signer   | Supports the design of page templates with a fixed layout and pre-defined placeholders, as well as the design of object templates. This involves own templates that can only be used by this user.                                                  |

#### 3.4.2.3 Localize

| Maintenance role          | Component                  | Function                                                                                                    |
|---------------------------|----------------------------|----------------------------------------------------------------------------------------------------|
| ReRecording –<br>Localize | Localization Man-<br>ager  | Supports variant creation and the translation of AutoTexts which, for example, were generated while recording software applications in TT Author (English, German, French and Italian included in the standard - other languages available as extension packages) (even without ReRecording). |
| ReRecording –<br>Localize | XLIFF Synchroni-<br>zation | Supports the exchange of text with translation management systems based on the XLIFF standard.                                                                                                    |

#### 3.4.2.4 Publish

| Maintenance role  | Component        | Function                                                                                |
|-------------------|------------------|-----------------------------------------------------------------------------------------|
| Publish – Manuals | Manual Publisher | Is a pre-requisite for the generation of manuals.                                       |
| Create Web Based  |                  | This component generates WBTs incl. the distributor page and interfaces to LMS systems. |
| Training          |                  |                                                                                         |

# 3.4.2.5 Update

| Maintenance role        | Component | Function                                                                                                    |
|-------------------------|-----------|----------------------------------------------------------------------------------------------------|
| ReRecording -<br>Update |           | Supports the ReRecording of recorded sequences for updating purposes, including the option of specifying different input data. |

#### 3.5 What are authorization assignments?

In conjunction with a log-in module, which supports logging-in to directory services or Single Sign-On systems, an authorization assignment supports the assignment of authorizations in TT Knowledge Force to groups and individual users from these external systems.

To recognize external groups and users, TT Knowledge Force uses the login module-specific names of the respective objects. In the case of the LDAP login module, this is the Distinguished Name (DN) of the LDAP group or of the LDAP user. Other login modules may use other identifiers. Please refer to the documentation for the respective login module for a description of the specific group and user names.

#### 3.6 How to search for an authorization assignment

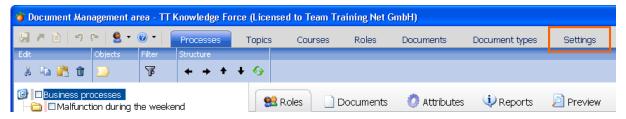

» To search for external group assignments, you first need to switch over to the Settings task.

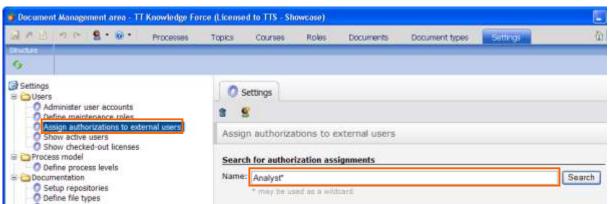

Start by selecting the Define external group assignments entry.

The right half of the screen now allows you to search for assignments, add new assignments, or edit/delete existing assignments.

- To search for an assignment, enter the appropriate search term into the **Name** search field. Use an asterisk \* as a wildcard.
- » In this example, search for the word \*Analyst\*.
- » Start the search via the Search button.

#### 3.7 How to create a new authorization assignment

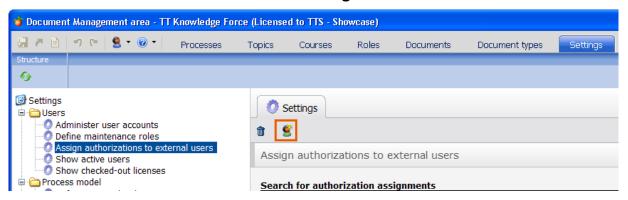

» Click the **Add new external group mapping...** icon.

First, you'll have to specify a License to enable the mapping. Make sure to specify at least a primary license. A secondary license is optional.

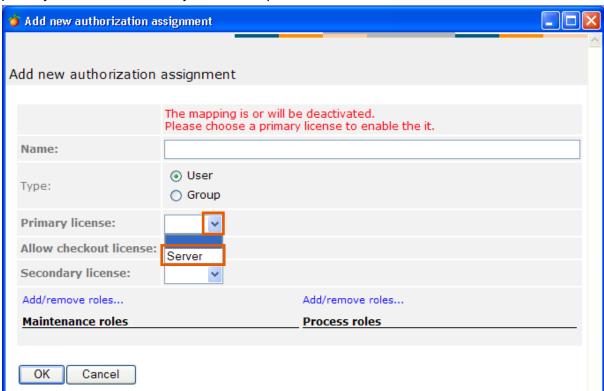

- » Open the dropdown button next to **Primary license**.
- » Select a license from the dropdown list. In the example, this is the **Server** list item.

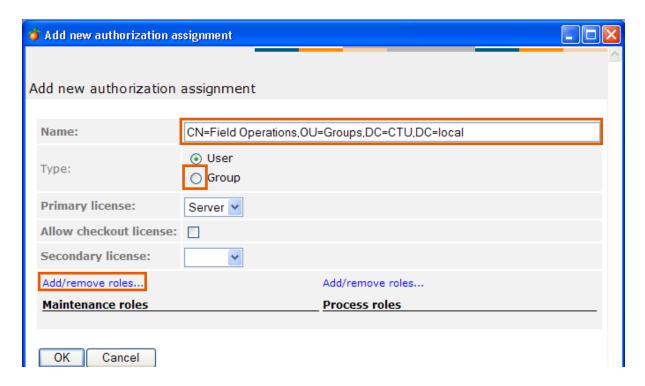

Next, enter the login module-specific name of the group or user into the **Name** field. In the case of the LDAP login module, this is the Distinguished Name (DN) of the respective entry in the LDAP directory.

- » In this example, enter: CN=Field Operations,OU=Groups,DC=CTU,DC=local into the Name field.
- » Specify the type of group assignment. In this example, please select **Group**.
- » Assign maintenance roles to the group or user name by clicking Add/remove roles... just above the Maintenance roles area.

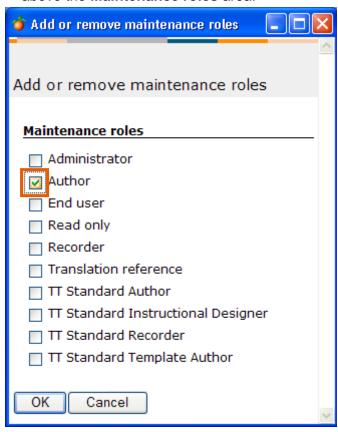

Select one or more maintenance roles from the list and confirm your choice with **OK**.

- » Select one or more maintenance roles. In this example: **Author**.
- » Confirm your selection with **OK**.

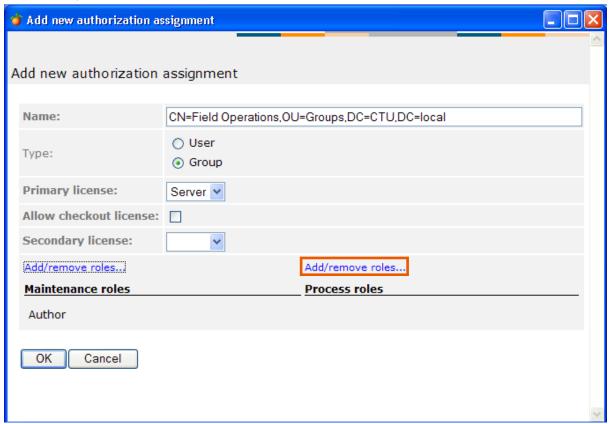

» Assign process roles to the group or user name by clicking Add/remove roles... just above the Process roles area.

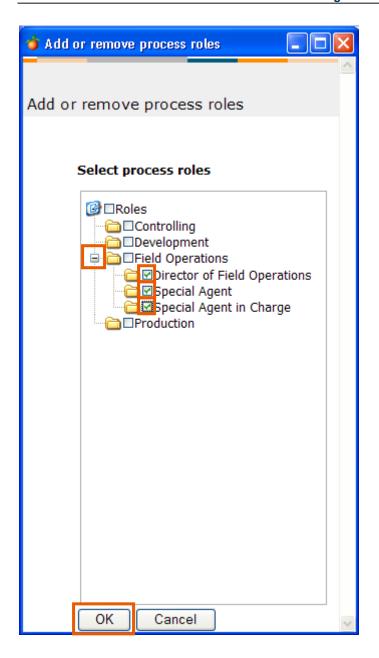

Select one or more process roles. In this example:

- **»** Open the **Field Operations** folder.
- » Select the three **process roles** included in the folder.
- » Confirm your selection via the **OK** button.

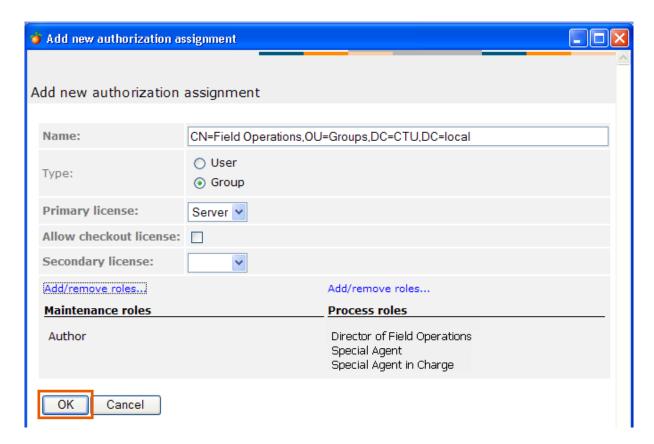

Confirm the settings made via the OK button.

#### 3.8 How to edit an authorization assignment

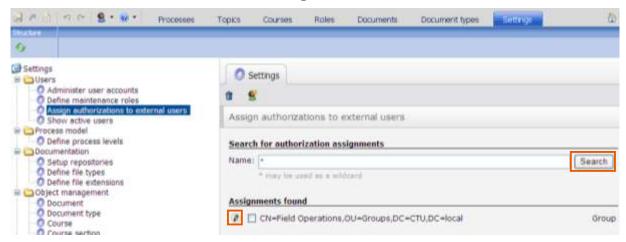

Start by searching for the external group assignment that you want to edit.

- If you enter an asterisk (\*) as your search term, the search results will display all external group assignments.
- » To edit one of the external group assignments, click the appropriate Edit properties button.

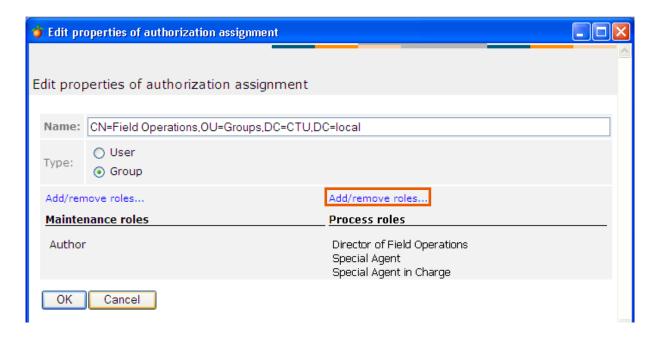

This dialog allows you to edit the properties of the external group assignment.

» In this example, change the assignment of process roles by clicking **Edit mappings...** just above the Process roles area.

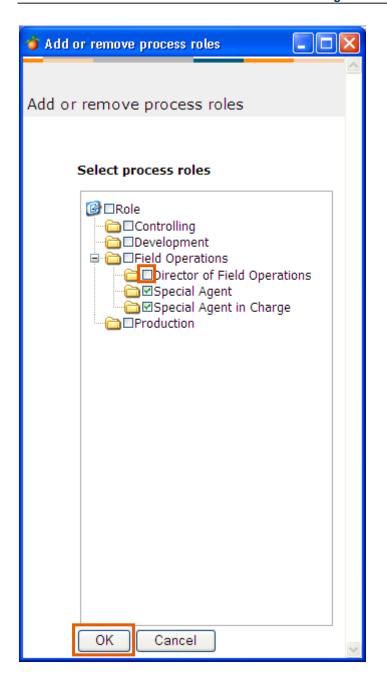

- » Proceed with this example by removing the **Director of Field Operations** process role from the selection list. To do so, remove the appropriate checkmark.
- » Confirm your changes via the **OK** button.

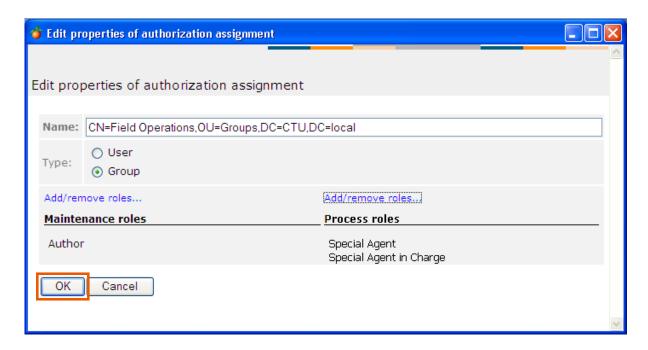

As expected, the particular process role has been removed.

» Conclude your editing activities by clicking the **OK** button.

# 3.9 How to delete an authorization assignment

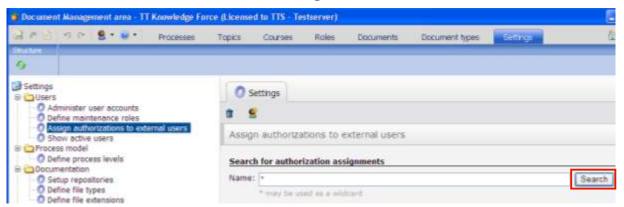

Start by searching for the authorization assignments that you want to delete.

- If you enter an asterisk (\*) as your search term, the search results will display all authorization assignments.
- » Click the Search button.

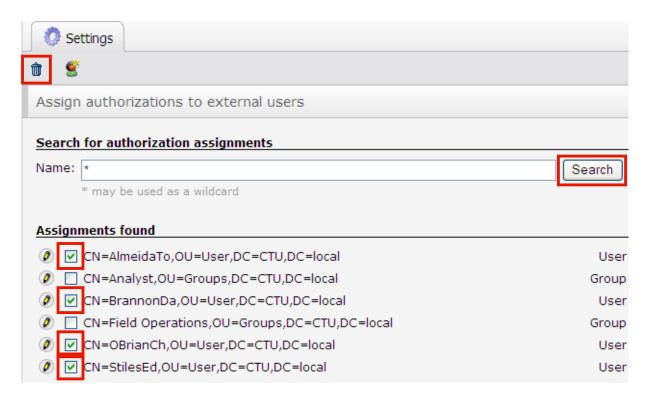

Now select the authorization assignments that you want to delete from the search results.

- » In this example, select the checkboxes for the first, third and last two search results.
- » To delete the selected assignments, click the Delete selected... button.

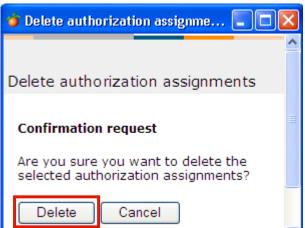

To permanently delete the selected assignment, confirm the confirmation prompt via the Delete button.

### 3.10 How to display the active users

**»** To display the list of active users, click the **Display active users** entry.

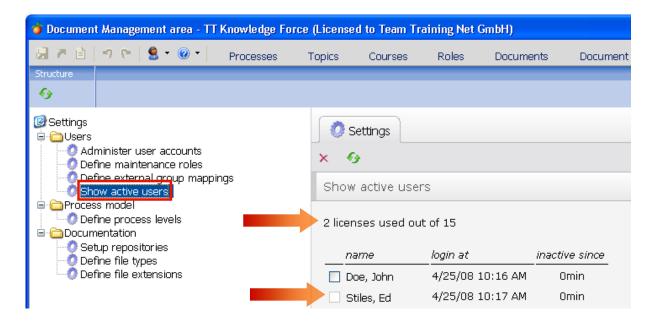

The list of active users shows all users that are currently logged on. It also shows how many of the existing licenses are in use.

The Close selected user session... button allows the administrator to log-out users. Since it is impossible to log oneself out, one person in the list is usually unselectable (checkbox is inactive).

## 3.11 How to display all checked-out licenses

To quickly get an overview how many users have currently checked-out a license (thus diminishing the total number of licenses currently available to other users on the server), the administrator can use a dedicated list:

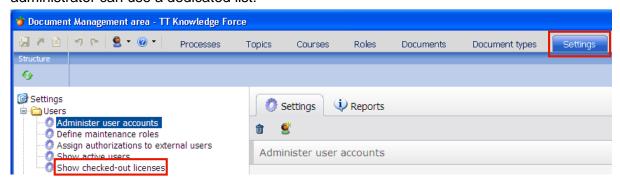

- » Click the Settings tab.
- » Click the Show checked-out licenses hyperlink.

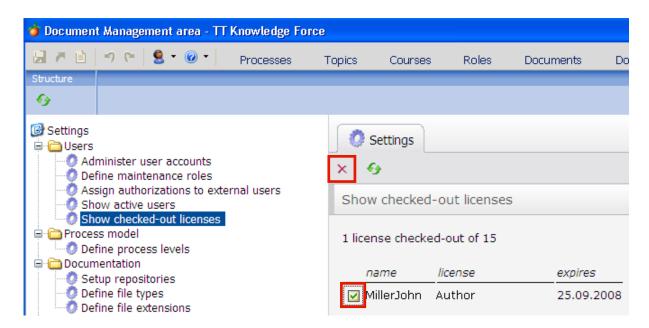

All users who have currently checked out a license will be listed. In the example, only one user has done this.

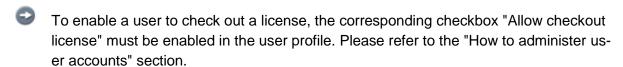

### How to release a license that a user forgot to check back in:

- » Click the **checkbox** of the user whose license you want to "free".
- » Click the Release chosen license ... button.

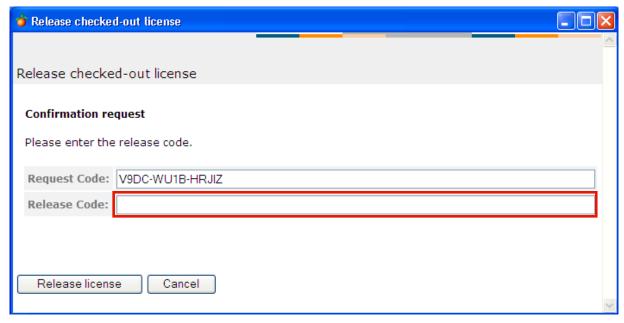

To avoid possible fraudulent use, the release feature only works after a **Release Code** has been entered. In order to get such a code, please contact TTS support, specifying the given **Request Code**. Then, click on the Release license button to force the selected user's license to be released.

## 3.12 How to export user account data to Excel

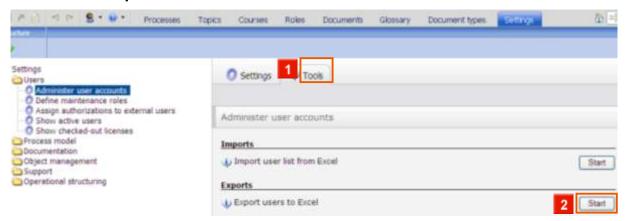

- » Click the **Tools** tab.
- » Click the Start button.

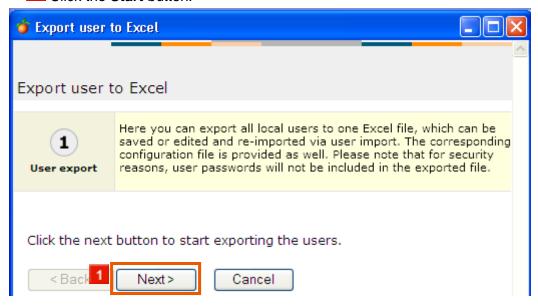

» Click the **Next** > button.

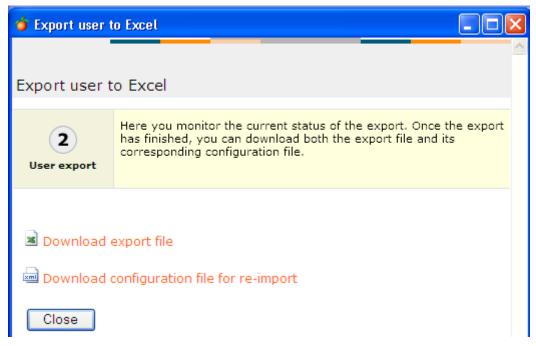

Once the export files have been generated, you can click the hyperlinks to open or save those files.

Please note that two files are generated during the export process:

- 1. the actual export file (Excel format, \*.xls)
- 2. the corresponding configuration file.

Both files are necessary for a proper import procedure: While the Excel file contains the user and account data in a structured way, the configuration file defines the exact data structure of the Excel list. Therefore, you may always want to download both files.

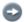

Sample files can be found as a zipped archive in the program's installation folder at /contrib/importsamples/excel-import-examples

### 4 Workflow maintenance

#### 4.1 How to define a workflow

#### 4.1.1 The workflow concept

With the Workflow administration settings, you define the workflow of all documents stored on the Workbench. You can define all existing statuses and the way they interact.

A basic model of a workflow would look something like this:

- Planning (as an initial status, here referred to as an entry status).
- Work in progress (while documents are being edited).
- Quality Management (as the status following the 'Work in Progress' state. Documents may be rejected in this state, thus brought back to the Work in progress state, or promoted to the Released state).
- Released (as a final state: all released documents are set to be visible to endusers).

All workflow settings are made on the Settings tab:

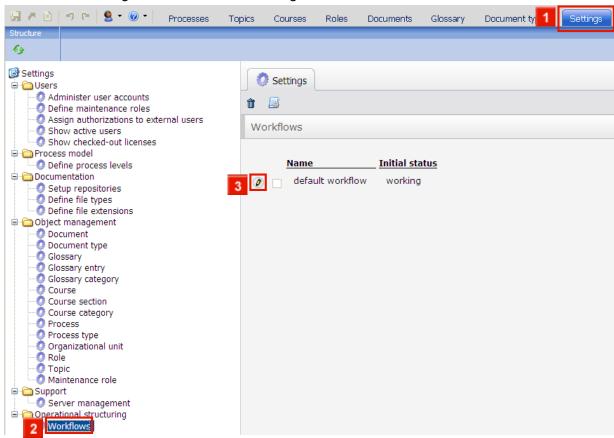

- » Click the Settings tab.
- » 2 Click the Workflows menu item.

Let's assume that you'd like to alter the default workflow that is already contained in the set-

up. Alternatively, you could create a workflow from scratch by clicking the Add new workflow button.

If need be, you can delete a custom workflow by selecting it and clicking the **Delete workflow** button. Please note that you cannot delete the default workflow.

» 3 Click the Edit Workflow button.

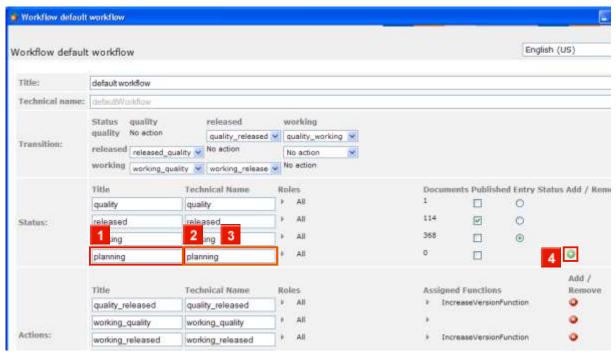

The default workflow is now shown. Basically, a workflow must contain entries for the following categories:

- Status
- Actions

The actions defined can then be used to create valid transitions from one state to another.

- » First, place the cursor in the empty **Title** input field next to Status.
- » II Enter planning as a Title.
- » 2 Click the **Technical Name** input field.
- » 3 Enter planning into the Technical Name field.
- » Id Click the Add button.

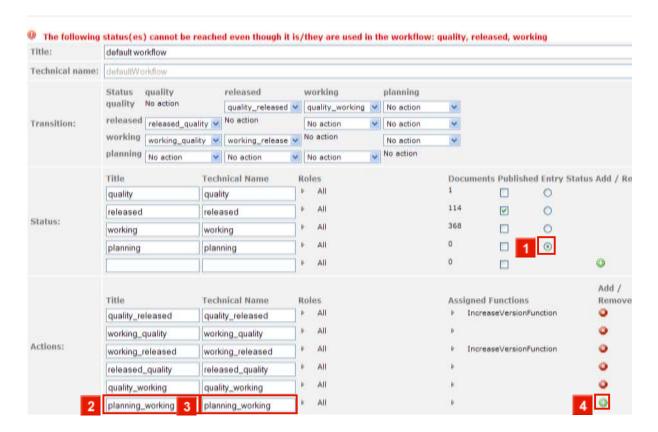

- TT Knowledge Force automatically detects inconsistencies in the workflow. With the current settings, the "Planning" status would be useless, as it is not linked to the workflow in any way. This can be changed by making the 'planning' status the **Entry status** of the workflow.
- » Click the Entry status radiobutton.
- As a consequence of the change to the entry status, a new inconsistency has now arisen, due to the fact that there is currently no action defined to promote a document from the planning status to any other status.
- Fill in the Actions: Title field (example: planning\_working).
- Fill in the Actions: Technical Name field (example: planning\_working).
- Click the button.

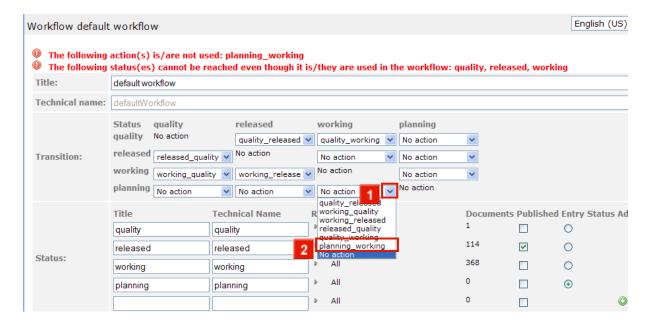

The new Action can now be used in the 'Transition' matrix to make it possible to promote a document that is in the 'Planning' state to enter the 'working' state.

The 'Transition' matrix contains the source states in the very first column, whereas the possible target states can be found in the upper row. In order for the "Planning to working"-action to be useful, it is now set for the 'planning' row - 'working' column junction.

- » 11 Click the dropdown button.
- » 2 Click the planning\_working list item.
- The workflow concept is now fully functional, with an entry state, at least one published state, and enough actions and transitions defined.
- Note that there are several transitions marked as "No action". These are either set automatically at the junctions of identical states, or user-defined where a dropdown list is available.

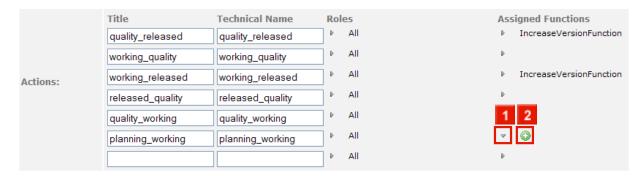

Next, assign a function to the freshly defined 'planning\_working' action. This function will be called whenever the action is performed on an object.

- Click the Assigned Functions button in the planning\_working row.
- » 2 Click the 4 Add function button.

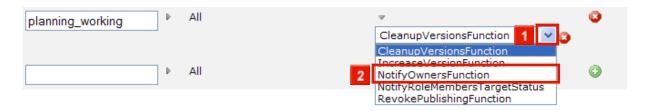

- » 11 Click the ✓ dropdown button.
- » Click the NotifyOwnersFunction list item.
- The Assigned Functions explained:

**CleanupVersionsFunction:** all superfluous versions of a document will be deleted upon calling the function. The only versions that are retained are: any version that ever was in a 'published' state, as well as all versions that are newer than the last published version.

**IncreaseVersionFunction:** by performing the action, the document version is increased by a version, while the document revision is set to the default value. For example, if the "quality\_released" action is performed for a document that was version 2.3, the document version will be 3.0 afterwards.

**NotifyOwnersFunction:** the document owner and assignees will receive an e-mail if the action is performed for one of their documents.

**NotifyOwnerOnlyFunction:** only the document owner (not the assignees) will receive an e-mail if the action is performed for one of their documents.

**NotifyAssigneeOnlyFunction:** only the document assignees (not the owner) will receive an e-mail if the action is performed for one of their documents.

**NotifyRoleMembersTargetState:** all persons who are in charge of documents in the target state will be notified once a document enters the new state.

**RevokePublishingFunction:** upon calling this function, the document will no longer appear in the portal until a new version is published. A use case would be a status change to an "obsolete" state.

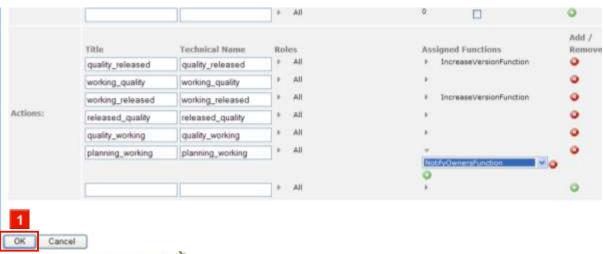

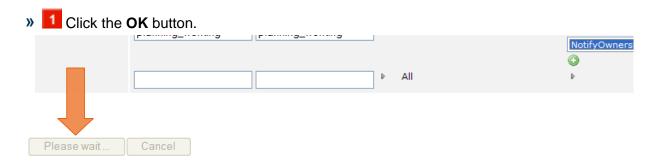

Updating workflow settings may take some time, especially if a large number of documents are affected by the changes. Please be patient.

# 5 Configuration management

# 5.1 Managing multiple configurations

With Design Manager enabled, the server can handle multiple configurations. Via the **Settings > Manage configurations** tree entry, you can check which configurations currently exist on the server. If need be, you can also delete unused configurations:

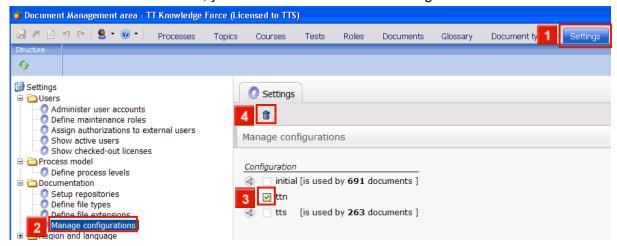

- » Click the **Settings** tab.
- Click the Manage configurations tree entry.
- As you can see, there are currently three different configurations on the server. The "ttn" configuration is not used by any documents, so you can delete it:
- » 3 Click the □ checkbox next to ttn.
- » Click the Delete selected... button.

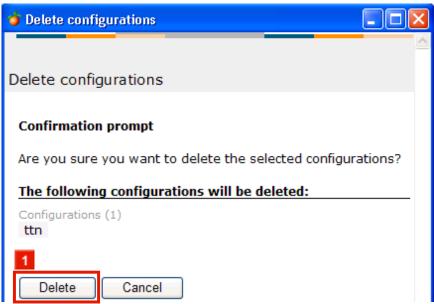

You are prompted to confirm that you really want to delete the unused configuration. Contin-

ue by clicking "Delete".

» Click the **Delete** button.

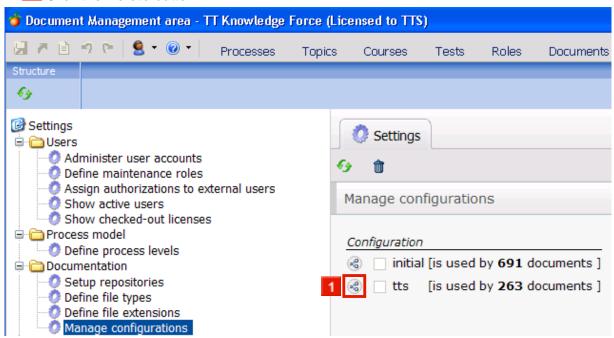

- The configuration has been deleted.

  As noted, you cannot delete a configuration as long as there are documents that use it.

  To quickly list all documents that use a given configuration, you can avail of this button in front of the configuration in question:
- » Click the Show assigned documents as search result... button.

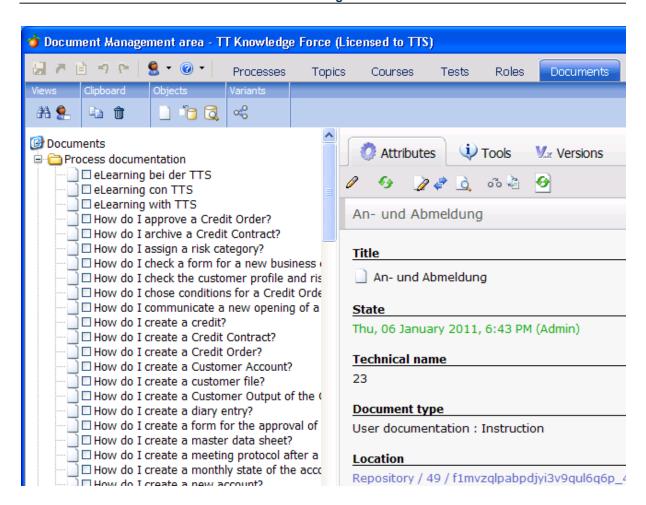

All documents that currently use the selected configuration are now shown as a search result.

# 6 Creating a process model

# 6.1 How to edit the logical process levels

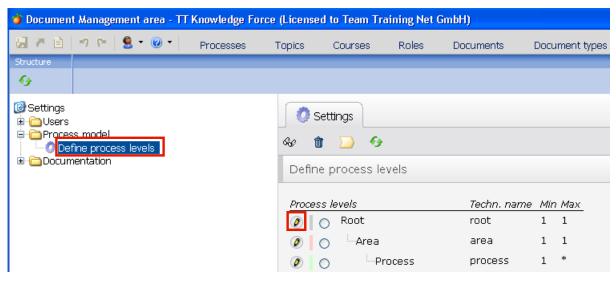

## » Click the **Define process levels** tree entry.

The server supports up to 20 logical process levels to which a process can be assigned. In this example, three have been defined - they have the **level names** "Root", "Area" and "Process".

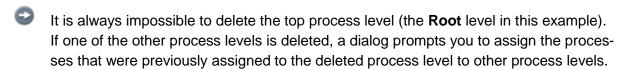

» To edit the properties of a process level, use the **Edit properties...** button for the process level in question. In this example, edit the properties of the **Root** process level.

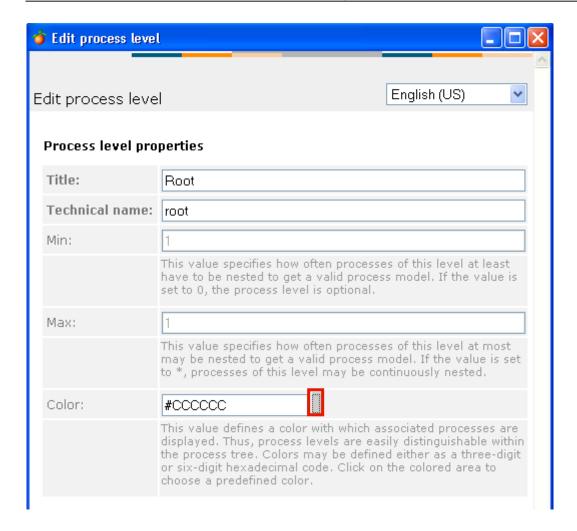

The technical name acts as a unique identifier for the respective process level. It is used in the Publisher, for example, to help depict the process levels with different templates.

The **Min** and **Max** settings are for specifying how often the respective logical level can be nested within the Process tree. Thanks to the nesting option, the Process structure tree can actually contain *more* than seven process levels.

In this example, a *minimum* of 1 nesting has been defined for "Process". This value means that the "Process" level has to appear at least once before the next-deepest level can be selected.

An asterisk (\*) has been set as the *maximum* nesting depth for "Process". Consequently, any number of other "Processes" can be created below a process before a "Process step" has to follow.

The following values are supported (n stands for any integer > 0):

| Min                                         | Мах                                             |
|---------------------------------------------|-------------------------------------------------|
| n                                           | n                                               |
| Level has to appear at least <i>n</i> times | Level can be nested a maximum of <i>n</i> times |
| 0                                           | *                                               |
| Level can be skipped (optional level)       | Level can be nested as often as desired         |

» Click the checkbox next to the Color input field.

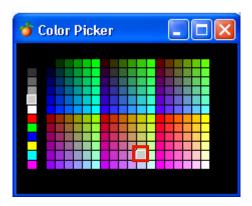

It's possible to use different **colors** to distinguish between the process levels within the Process tree. To change the color of a process level, simply click the color field in front of the respective level's name and then select a new color in the Color selection dialog.

- The color value can also be entered directly as a three-digit or six-digit hexadecimal color code.
- » Select a Color to close the selection window.

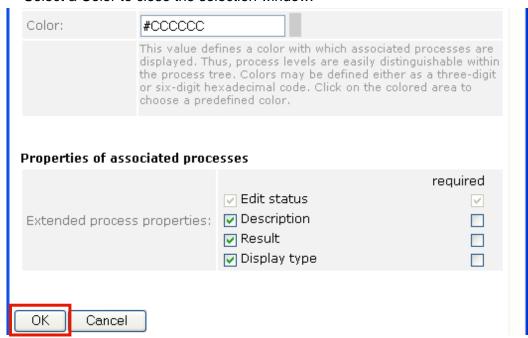

You can define advanced process properties to specify which properties of a particular process are to support editing.

- The advanced process properties on offer will vary in accordance with the respective customer configuration. If you have any questions, please contact your application consultant.
- » To close the Process level window, click the **OK** button.
- Any subsequent changes to the process level model may result in a situation where the Process structure tree is no longer consistent with the new model. The procedure for recognizing and eliminating such inconsistencies is outlined in the "How to rectify a process model that has become inconsistent due to restructuring" section of the user manual.

# 7 Documentation management settings

# 7.1 How to set up a new document repository (file system)

To set up new document repositories, open the **Settings** task and then select the **Setup repositories** tree entry. Then, use the **Add new document repository** button.

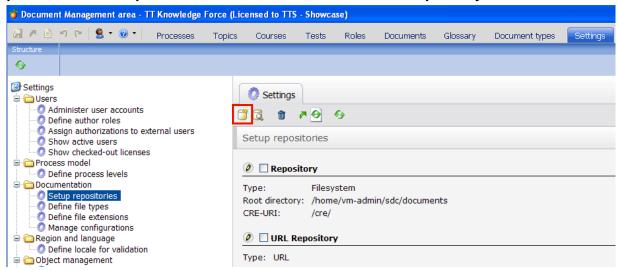

The following functions are available when setting up a document repository:

# Add new document repository...

This button is for setting up a new document repository.

# Repository Explorer

This button is for opening the Repository Explorer in which you can manually assign documents to a file repository.

# Remove selected objects from list...

This button allows you to remove the selected objects from the list of document repositories.

# Update Content Runtime Environment...

This button is for starting a dialog in which you can update the Content Runtime Environment.

# Refresh

This button refreshes the current view.

» Add a new document repository.

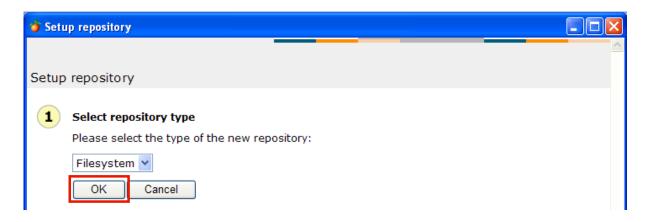

When adding a document repository, the first Wizard step involves selecting the repository type. You can choose between Filesystem, URL or WebDAV.

#### » Click the **OK** button.

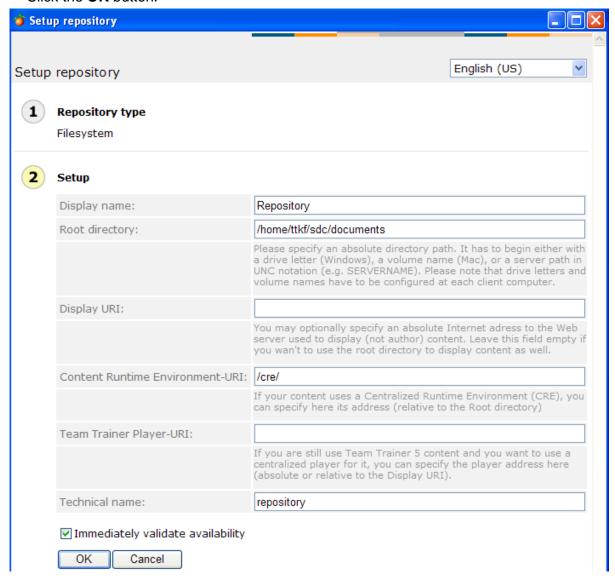

The second Wizard step is for specifying all settings regarding the document repository.

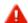

Please note that the settings shown here are merely sample settings.

### Display name

All repository types have a **Display name** field in which a title should be entered for the par-

ticular document repository. This will be displayed when authors wish to switch from one document repository to the other, for example.

The display name can be entered in various languages. Should the need arise, you can change over to a different language via the **language toggle** at the top right-hand corner of the dialog.

The actual repository type determines which other input fields appear.

#### **Root directory**

Use this field to specify a folder on the server where the repository is to be stored.

#### **Display URI**

This field is for specifying the address of the web server that is to be used for display purposes.

### Content Runtime Environment-URI and Team Trainer Player-URI

The Workbench and TT Accelerator support the use of a main Player (Content Runtime Environment) which is deployed to display all Team Trainer simulations. This avoids a situation whereby a separate Player would have to be uploaded for each simulation.

The main Player is stored in a special folder in the document repository – its path is specified via the 'Content Runtime Environment-URI' field.

Each document repository requires its own main Player. This is because the Player is unable to play simulations which are stored on other servers due to JavaScript-related security restrictions (please refer to the "Configuration editing" chapter in the user manual).

Once you have entered all parameters for the repository, click the **OK** button. If you would like to make sure that the paths you defined are accessible, enable the "Immediately validate availability" option before proceeding.

#### 7.2 How to set up a new document repository (WebDAV)

To set up new document repositories, open the **Settings** task and then select the **Setup repositories** tree entry.

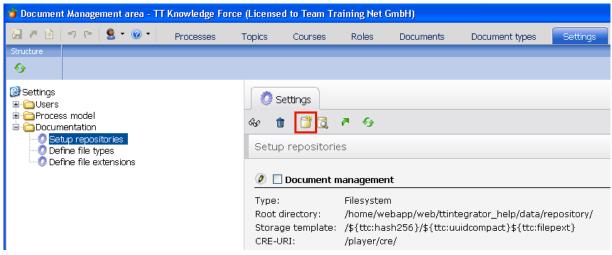

To set up a new document repository, use the Add new document repository button.

» Add a new document repository.

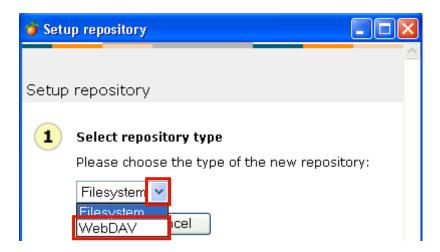

When adding a document repository, the first Wizard step involves selecting the repository type. You can choose between File system and WebDAV.

- » Open the selection list.
- » Select the WebDAV list entry.

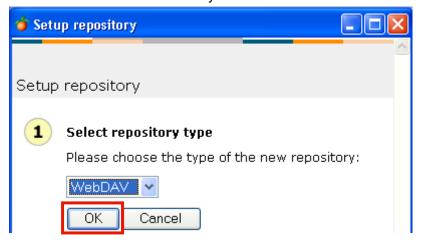

» Click the **OK** button.

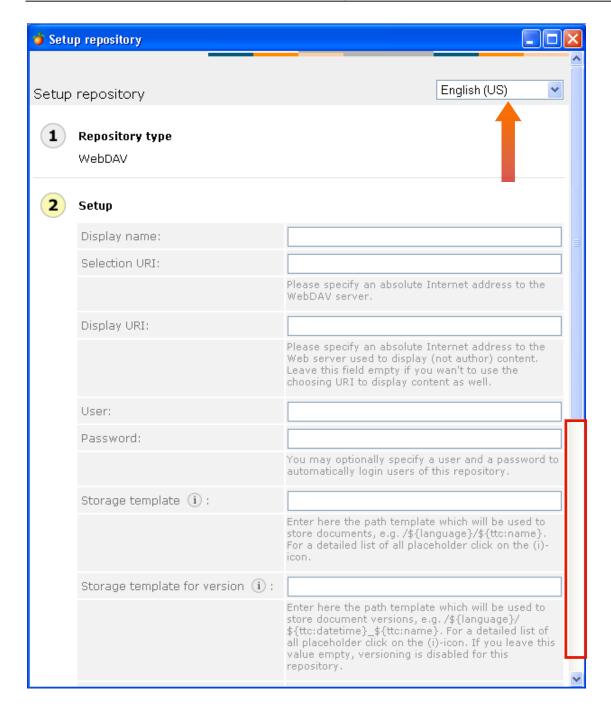

The second Wizard step is for specifying all settings regarding the document repository.

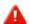

The second step when setting up a new document repository is more or less identical, whether using a file system or WebDAV. The input fields are discussed in greater detail in the "How to set up a new document repository (file system)" chapter.

#### Display name

All repository types have a **Display name** field in which a title should be entered for the particular document repository. This will be displayed when authors wish to switch from one document repository to the other, for example. The display name can be entered in various languages. Should the need arise, you can change over to a different language via the **language toggle** at the top right-hand corner of the dialog. The actual repository type determines which other input fields appear.

#### **Selection URI**

This field is used only in the case of a WebDAV repository type and is equivalent to the 'Root

directory' in a file repository system. Here you should specify the web address (URI) under which the WebDAV server can be accessed.

#### **Display URI**

This field is for specifying the address of the web server that is to be used for display purposes:

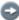

The fact that documents are not channeled directly via the Workbench or Portal is primarily due to performance considerations. With regard to the delivery of static files, it can generally be said that application servers do not perform as well as pure web servers. If you were to opt for direct delivery via an application server, this would have a particularly negative impact on the display speed of Team Trainer simulations.

#### **User and Password**

These fields are only used for the **WebDAV** repository type. If the WebDAV server is access-protected, the user name and password can be specified here.

## 7.3 How to set up a new document repository (URL)

URL repositories are used to store hyperlinks to internal or external web pages. Thus, authors can create documents that actually simply mirror content already available, like files on the intranet or internet.

When setting up a URL repository, you can optionally define a Base URL. In the example, this will be the English wikipedia's website.

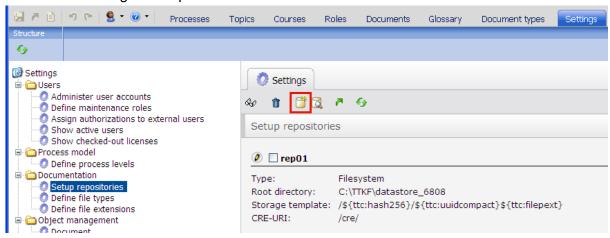

» Click the Add new document repository... button.

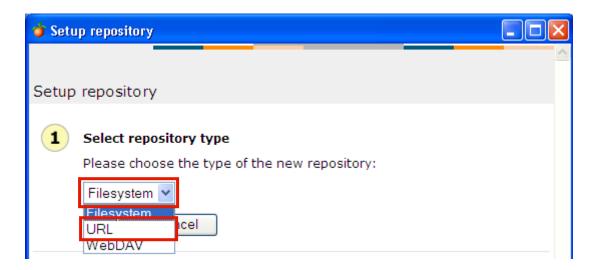

- » Click the Please choose the type of the new repository combobox.
- » Click the **URL** list item.

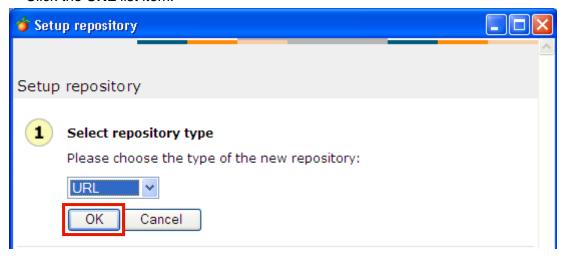

» Click the **OK** button.

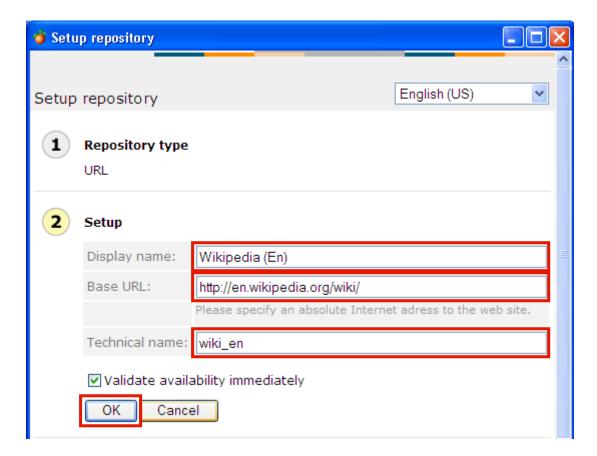

Assign a name to the new repository.

- You can enter several Display names here one for each screen language. To enter a Display name for another language, just open the dropdown currently set to "English (US)" and switch to the desired language (like "German (Germany)").
- » Enter Wikipedia (En) into the Display name field.

As mentioned earlier, you can specify a so-called **Base URL**. If you provide a Base URL, this will have the following effects:

- 1. Authors will only need to fill in the missing parts of the document URL to create a link.
- 2. Authors will not be able to provide links to documents or files that are not stored on the server specified here.
- » Enter http://en.wikipedia.org/wiki/ into the Base URL field.
- » Enter wiki\_en into the Technical name field.
- » Click the **OK** button.

 $\mathbf{A}$ 

By default, the "Validate availability immediately" option is checked. You are advised to leave this option enabled, unless you encounter problems with this setting (this may be the case if the connection to the given Base URL is currently unavailable).

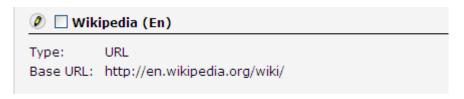

The new repository has been created.

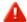

Please note that you have to create at least one **document type** that uses the new repository - otherwise, authors won't be able to create URL documents.

## 7.4 How to export the content runtime environment

The content runtime environment is used to update the main Player in the TT Knowledge Force server or the TT Offline Player (TTOP). This may come in handy if e.g. the centralized server features an older version of the CRE than the client computer.

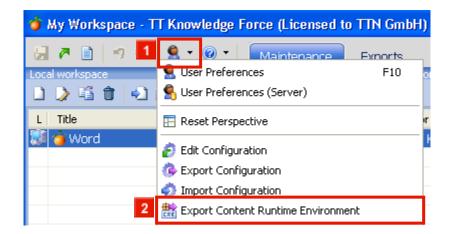

- » Click the Preferences dropdown button.
- » 2 Click the Export Content Runtime Environment menu item.

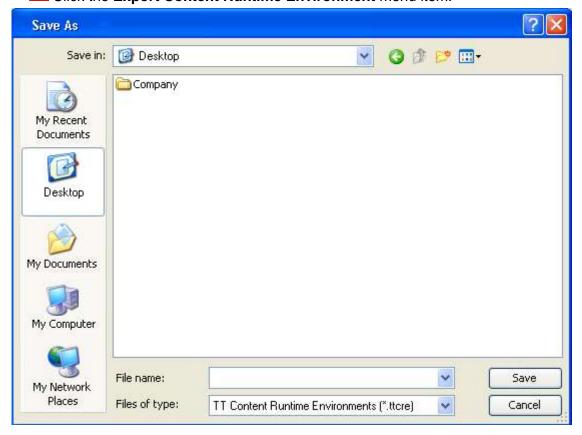

You then need to indicate a name and the storage location for the content runtime environment and click **Save**.

Note: In order to import a CRE file into the server, you need to be logged in with Administrator rights.

# 7.5 How to update a document repository's Content Runtime Environment

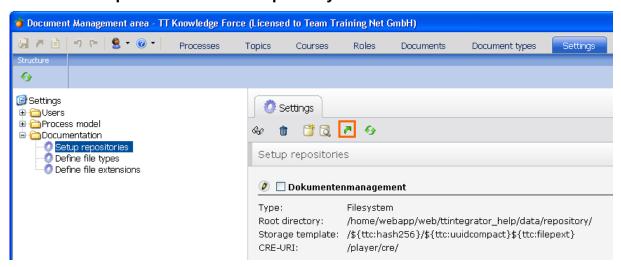

» Click the button 🔁 Update Content Runtime Environment....

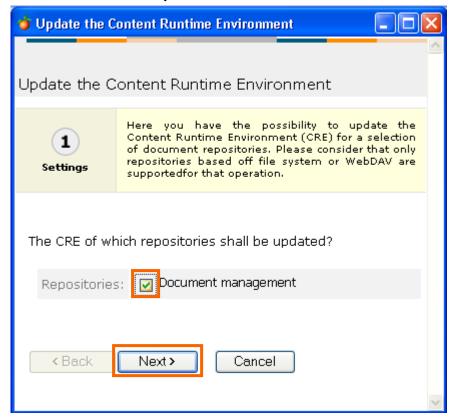

The first step of the Wizard for updating the Content Runtime Environment allows you to select which repository is to be updated. There is only one repository in this example.

» Select the **Document management** repository.

#### » Click the **Next** > button.

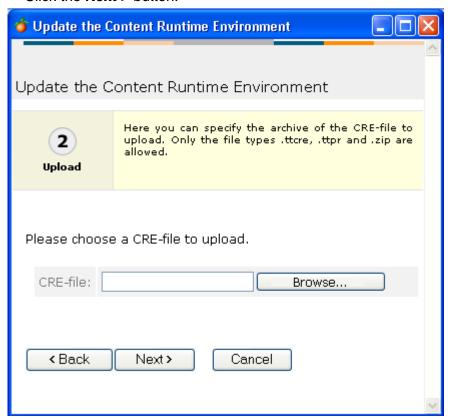

The second Wizard step is for specifying the appropriate file from your file system and updating the Content Runtime Environment by clicking the Next > button.

### 7.6 How to define file types

It's also possible to edit the file types stored in the system.

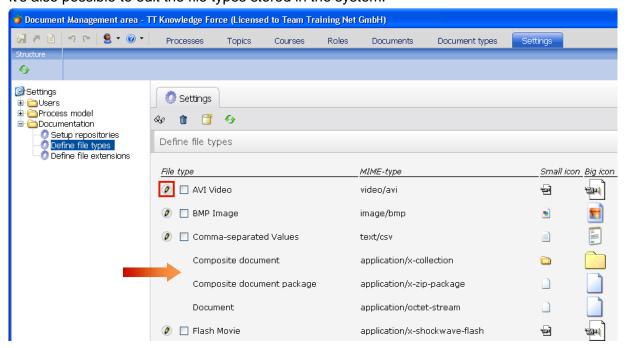

All the file types stored in the system are listed here. To edit a particular file type, click the associated Edit button.

- » Click the Edit button in front of the "AVI Video" file type.
- Some of the file types in the list are not released for editing purposes. Such file types can be neither selected, nor edited.
- All corresponding file extensions are also deleted whenever a file type is deleted.

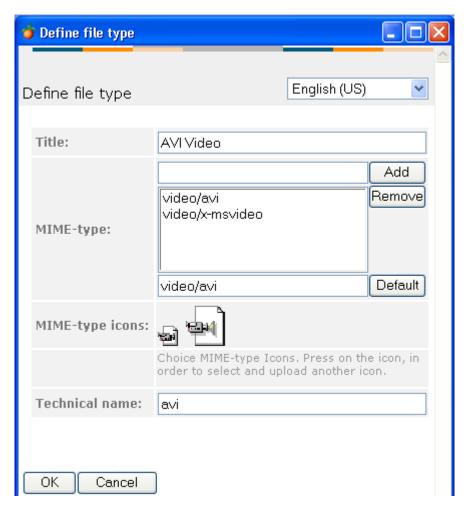

In addition to the title of the file type, you can also define several MIME types here. You can also select one of the MIME types as the default type. If you don't do this, the MIME type that was first added to the list will be automatically chosen as the default one.

Clicking one of the icons opens a dialog in which you can select an image which is used to depict the particular file type.

#### 7.7 How to define file extensions

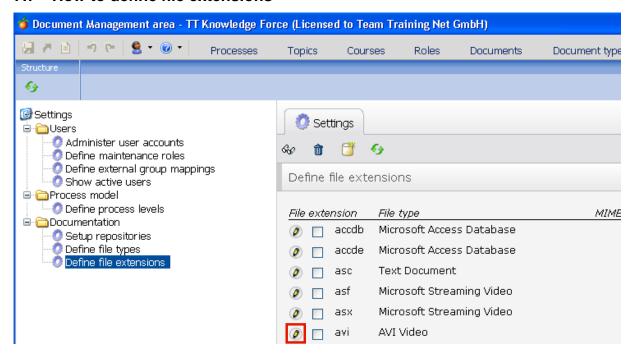

» Click the **Edit** button in front of the **avi** file extension.

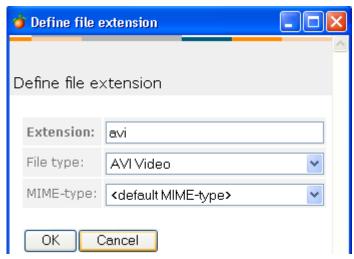

Here you can change the name of the file extension. You also have the option of using a selection list to assign a different file type to the file extension. The MIME types available for selection depend on the particular file type. The MIME types stored for every file type can be changed via the definition of file types (please refer to the **How to define file types** section).

# 8 Administering object properties: Metadata maintenance

#### 8.1 How to switch over to the Metadata maintenance view

Starting with TT Knowledge Force 6.5, Administrators can create and edit metadata of objects. The object properties can be changed via the Settings task:

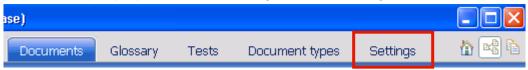

» Click the **Settings** task.

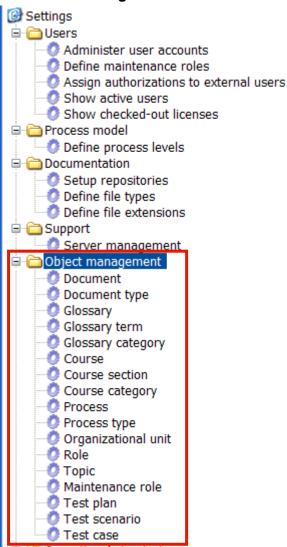

The following **Objects** are available (depending on the license):

- Document
- Document type
- Glossary
- Glossary term

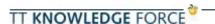

- Course
- Course section
- Course category
- > Process
- > Process type
- Organizational unit
- Role
- Topic
- Maintenance role
- > Test plan
- Test scenario
- Test case

In the Settings tree, select a category from the **Object management** branch.

In the example, the **Document** Object is explored:

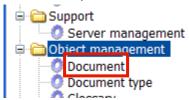

» Click the **Document** tree entry.

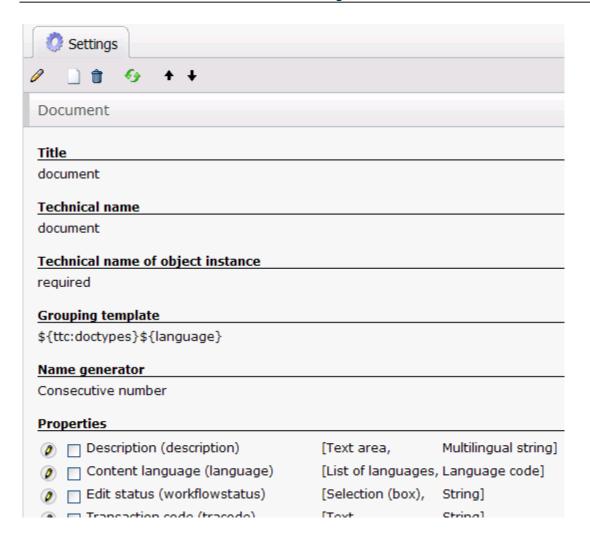

As you can see, you can easily edit, create or delete the properties of the selected object. The following chapters will explain the necessary steps.

## 8.2 How to edit the global properties of an object

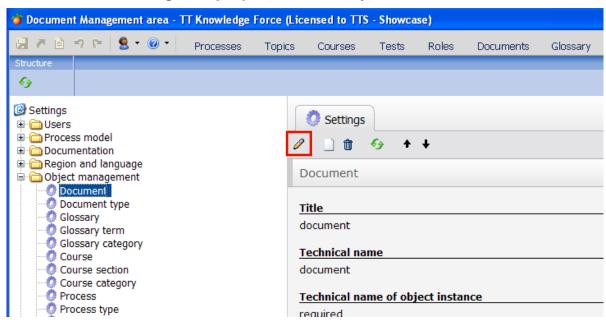

» Click the Edit entity... button.

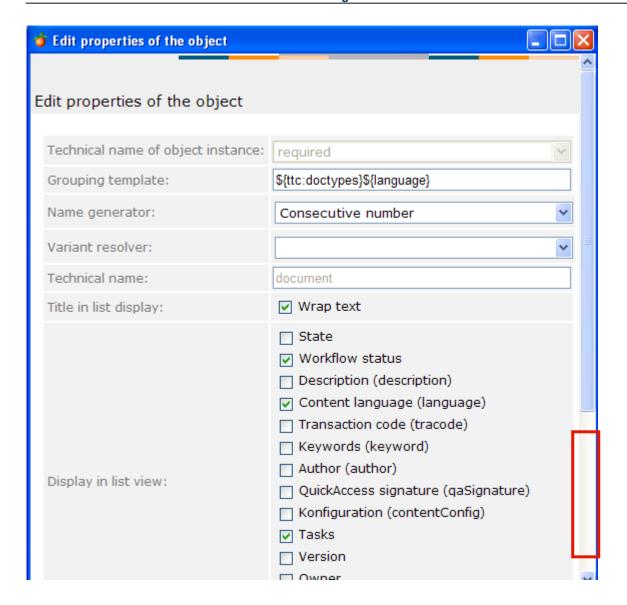

In the pop-up window, you can alter the global properties of the selected object. Note that you cannot change its technical name.

- For Documents, you can define which pieces of information are shown in lists (e.g. in the course view). If you place a tick mark in the box in front of a property, the property will be displayed. For the **Title** of a document, you may also want to activate the "Wrap text" option, which will cause long titles to break and use a second line.
- If you enable the 'Tasks' option, authors will quickly see in the list view (e.g. in their workspace) whether a document contains open tasks that need their attention.
- **»** When you have finished: Click the **OK** button (at the bottom of the window).

#### 8.3 How to create a new object property

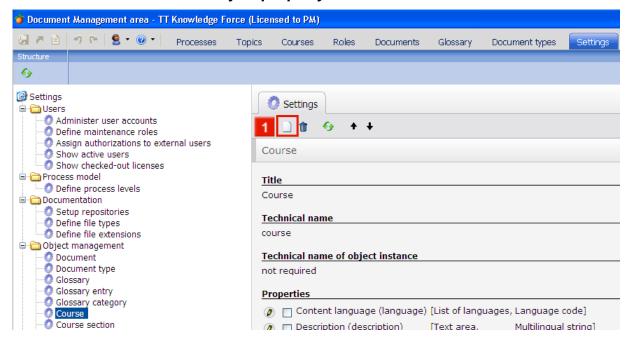

When you select a tree item below the **Object management** section in the settings tab, its currently defined properties are listed to the right.

In the example, let's assume you want to introduce a property to define a course's difficulty. To accomplish this, start by adding a new property:

» 11 Click the Add new property... button.

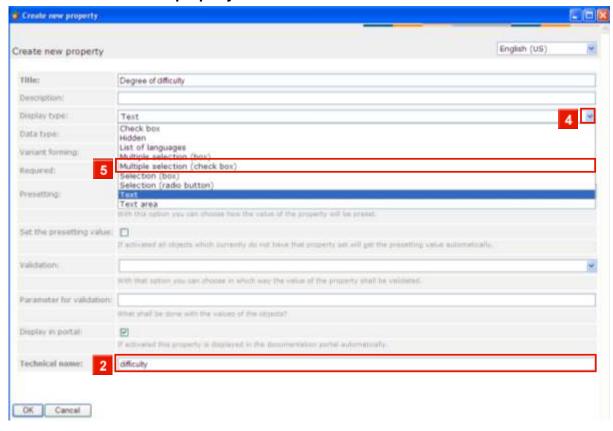

Enter Degree of difficulty into the Title field.

- » 2 Click the **Technical name** input field.
- » 3 Enter difficulty into Technical name field.
- » Click the Open dropdown button for Display type.
- » 5 Click the Multiple selection (check box) list item.

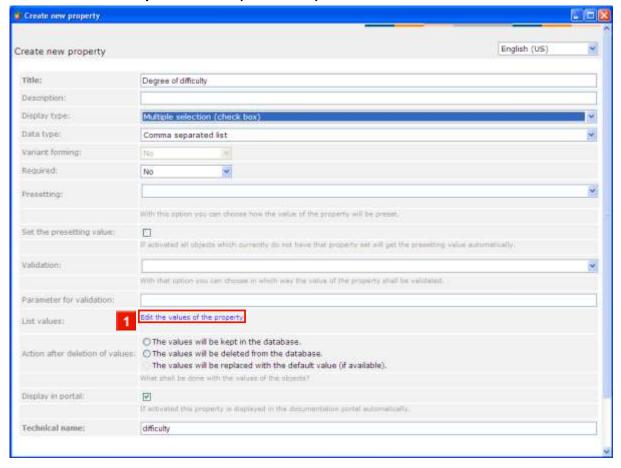

- As you can see, the possible values of the property have changed in accordance with the change in type.
- » Click the Edit the values of the property hyperlink.

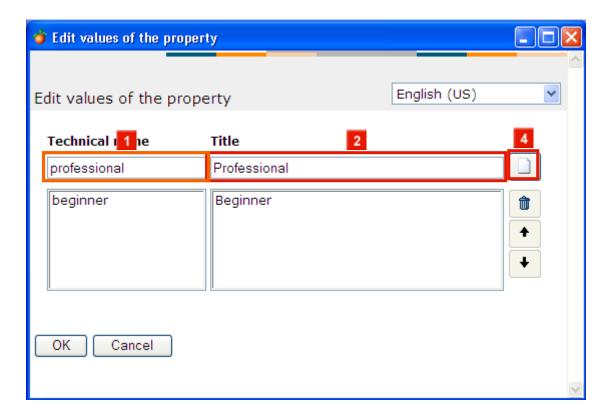

- » 11 Enter beginner into the Technical name field.
- » Click the **Title** input field.
- » 13 Enter Beginner into the Title field.
- » I Click the Add value button.
- The new value and its Technical name have been added. Now repeat the steps to add a 'Professional and an 'Intermediate' value.

For your convenience, the cursor is already active in the **Technical name** field.

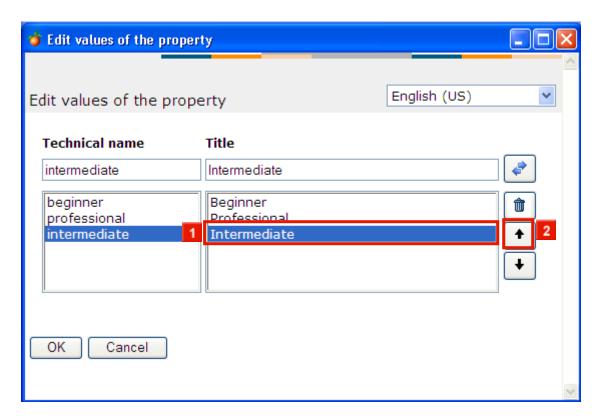

- You can easily change the order of the values:
- » 11 Click the Intermediate list item.
- » 2 Click the \* Move up button.

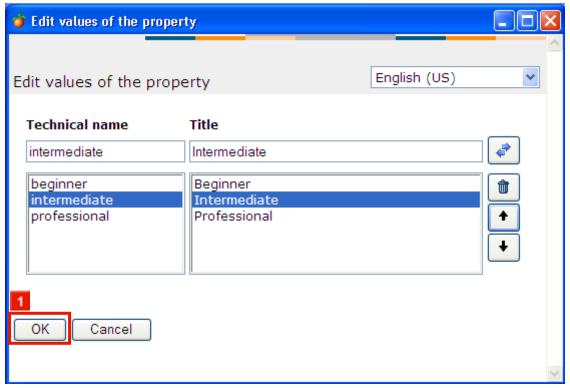

» Click the **OK** button.

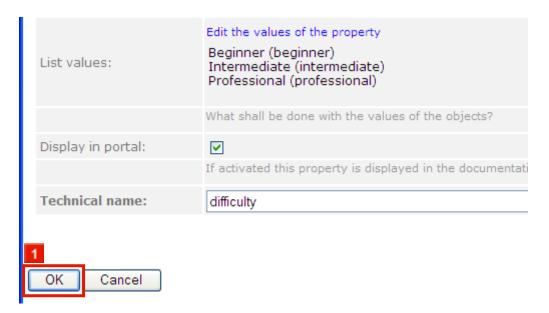

- » Click the **OK** button.
- By default, the new property will automatically be displayed in the Web Publisher. To hide the property from portal users, uncheck the **Display in portal** option.

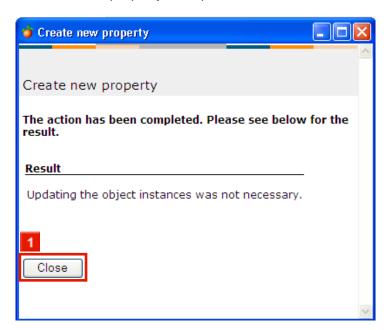

» Click the Close button.

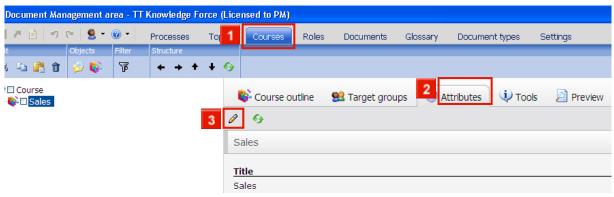

» Click the Courses tab.

- » Click the Attributes tab.
- » 3 Click the Edit properties... button.

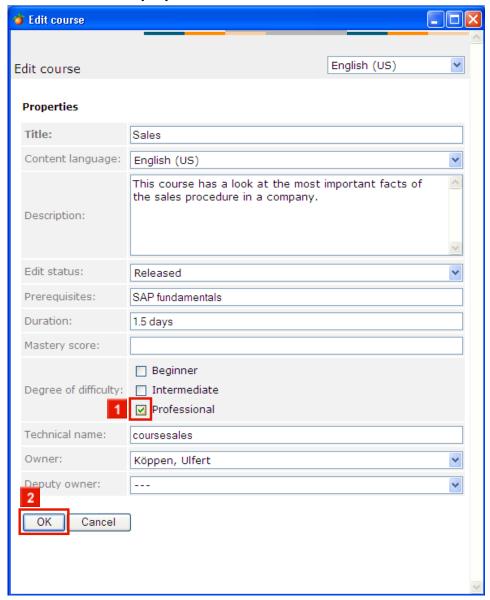

As you can see, the freshly created property "Degree of difficulty" is available to describe the course.

- » 11 Click the **Professional** checkbox.
- » 2 Click the **OK** button to confirm the change.

The course has now been marked as "Degree of difficulty: Professional".

# 8.4 How to export / import server metadata

#### 8.4.1 Export server settings

You can export server settings to a single file.

The setting package may include:

> Author roles

- Object definitions
- > Properties definitions

Please note that the rights granted to certain author roles with regard to document types are not included in the export.

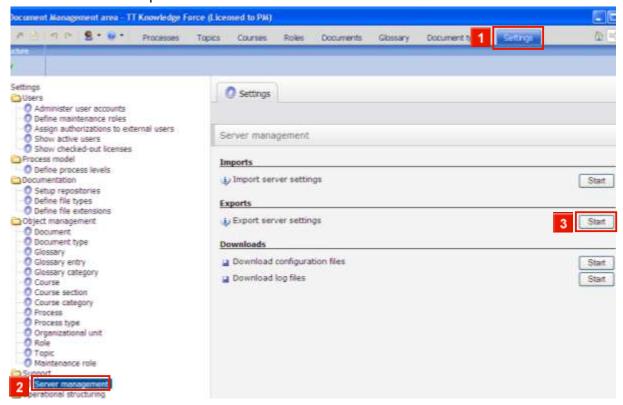

- » Click the **Settings** tab.
- » Click the Server management tree entry.
- » Click the **Start** button next to 'Export server settings'.

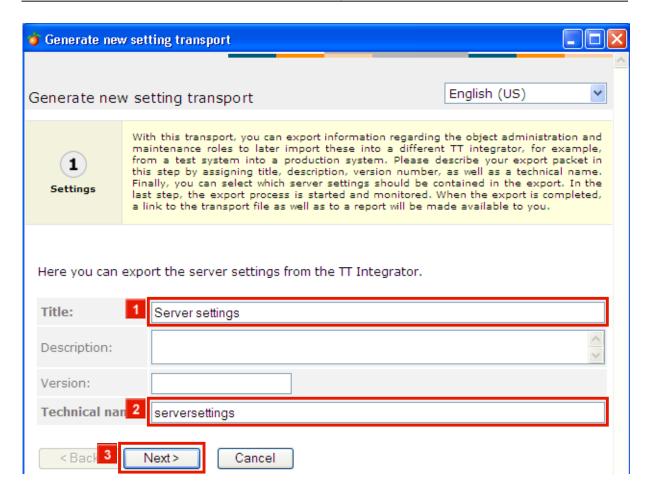

As usual, you have to provide at least the information for the fields that appear in bold print: a **Title** and the **Technical name** of the transport. For reference purposes, you may also want to use the Description and Version fields.

- » I Enter Server settings into the Title field.
- » 2 Enter serversettings into the Technical name field.
- » Click the **Next** > button.

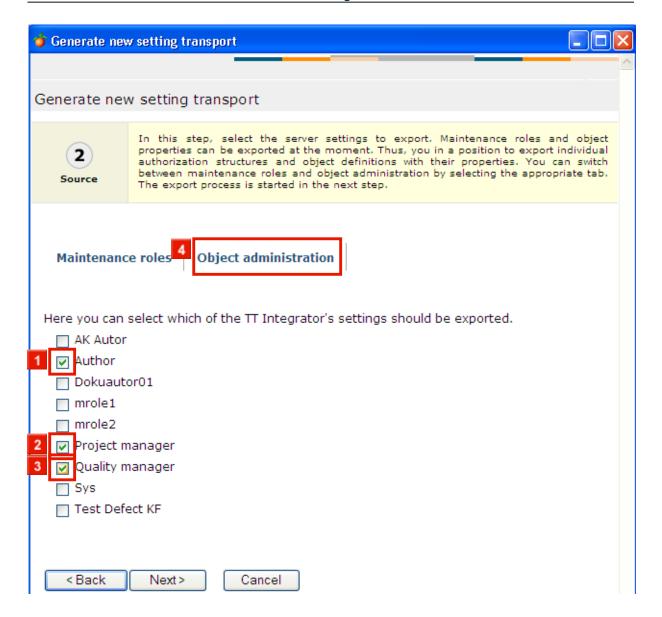

- In the second step, you can define which Author roles and objects to include in the transport. In the Example, select the **Author**, **Project manager**, and **Quality manager** author roles.
- » 1 Click the Author checkbox.
- » 2 Click the Project manager checkbox.
- » 3 Click the Quality manager checkbox.

Now switch over to the **Object administration** tab.

» Click the **Object administration** tab.

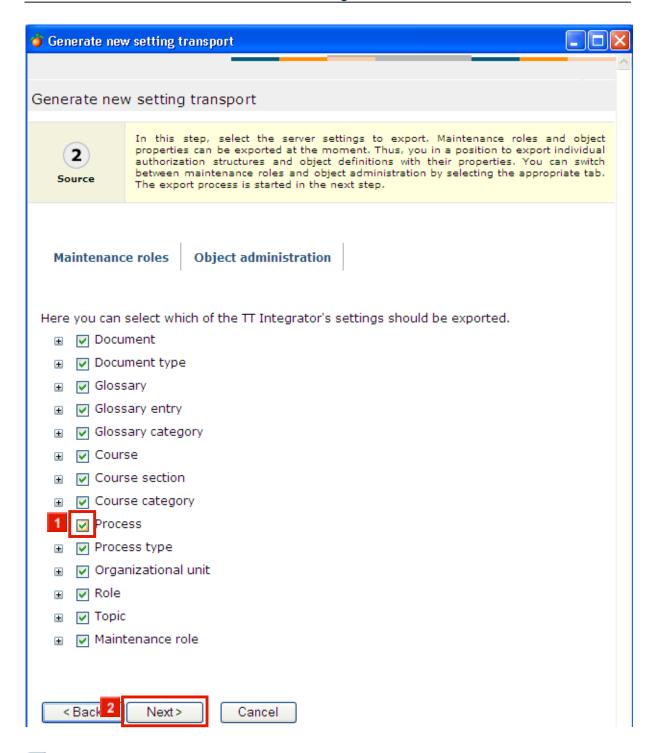

- In the example, let's assume you would like to include all settings in the export. To do this, simply double-click any of the checkboxes, e.g. the **Process** checkbox.
- » 1 Double-click the **Process** checkbox.
- Click the Next > button.

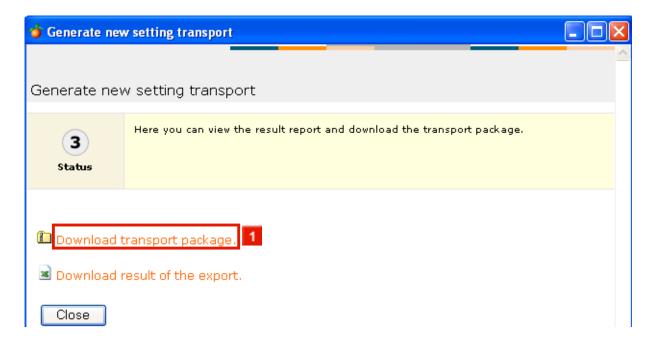

- After a few seconds, the transport package is available for download.
- » Click the **Download transport package.** hyperlink.

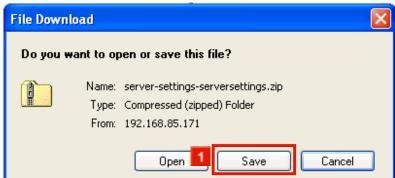

» Click the Save button.

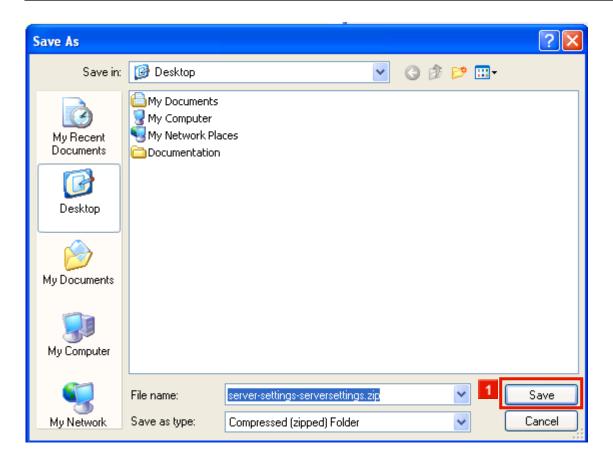

» Click the Save button.

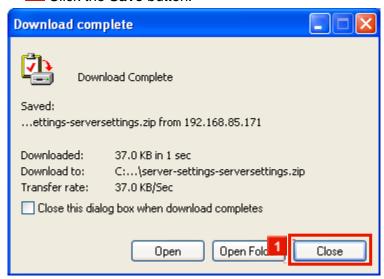

» Click the Close button.

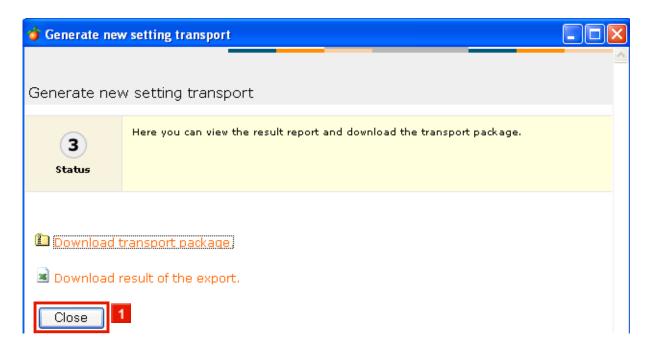

» Click the Close button.

# 8.4.2 Import server settings

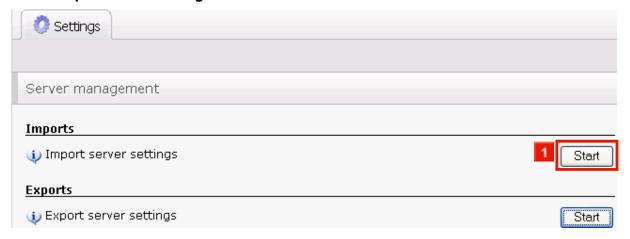

» Click the Start button next to 'Import server settings'.

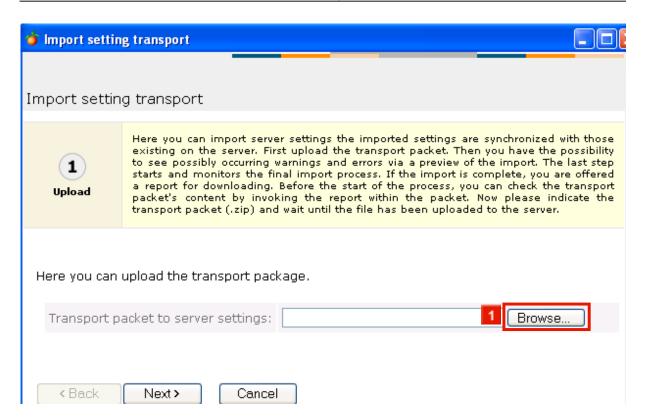

» Click the Browse... button.

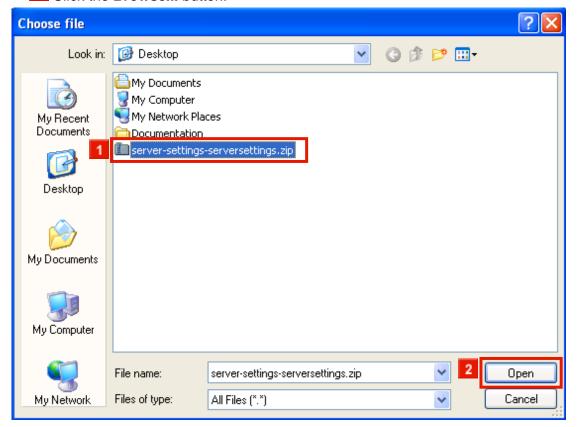

- » Click the server-settings-serversettings.zip list item.
- » Click the Open button.

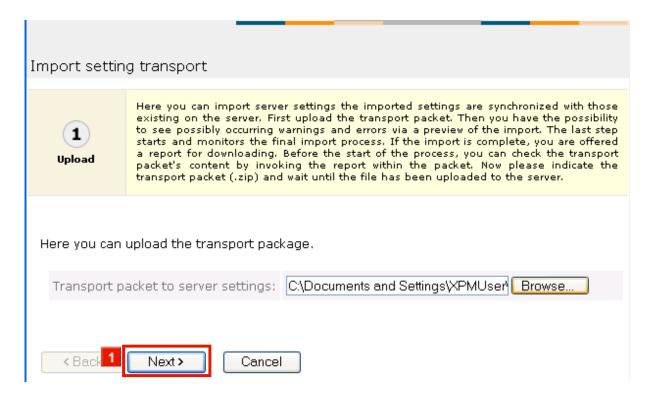

» Click the **Next** > button.

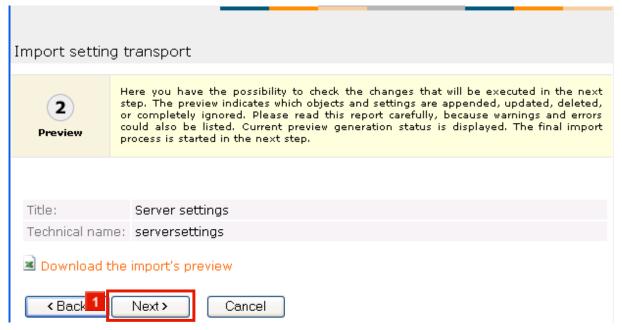

- To check the contents of the package, you may want to click the Download the import's preview hyperlink to see a summary of the settings to be imported (the summary comes in the form of an Excel file).
- » Click the **Next** > button.

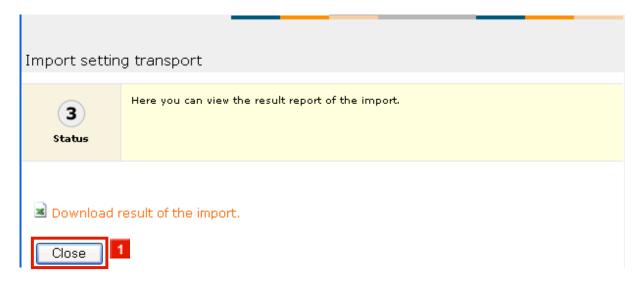

- The settings have been imported.
- » Click the Close button.

# 9 Importing structures from Excel

# 9.1 Excel import - the basics

Excel imports are carried out with the help of two files:

- > a configuration file (containing the necessary technical information)
- ) and an Excel file (containing the necessary content-related information).

Each row of the Excel file contains a main dataset (process, document or user) that is about to be imported, as well as any additional information regarding secondary objects. This could involve maintenance roles, (process) roles or organizational units, for example.

If they don't already exist, secondary objects are generated and - where possible - automatically assigned to the main object.

Extractors are used for both the read-out and for interpreting the data. They are configured via the configuration file for the import.

#### 9.1.1 Column extractors

There are three types of extractor:

Untyped extractors for object-specific attributes

```
<extractor name="AnyName">
  <set-parameter name="column" value="A"/>
  <set-parameter name="property" value="language"/>
</extractor>
```

These extractors simply read-out the value at the corresponding position. It is, however, also possible to link them with value mappers (described below).

> Typed extractors (technicalName, entityValueList, propertyValue)

```
<extractor name=" AnyName " type="technicalName">
     <set-parameter name="column" value="B"/>
     </extractor>
```

These extractors are used in various imports.

> Specific extractors (processStructure, processLevel)

These extractors are import-specific and perform specific tasks.

#### 9.1.2 Column extractors

> The value-mapping construct:

value mappers can be used within the extractors. They merely replace values in the Excel file with substitute values.

This function is particularly useful when one wants to replace abstract technical names with *human-readable* representations in the Excel sheets.

# 9.2 How to import user accounts and their settings from Excel

You can easily import user accounts and their settings from Excel. To do this:

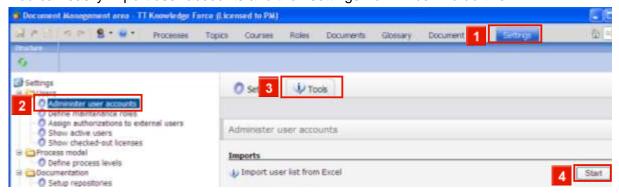

- » Click the Settings tab.
- » Click the Administer user accounts tree entry.
- » Click the **Tools** tab.
- » Click the Start button.

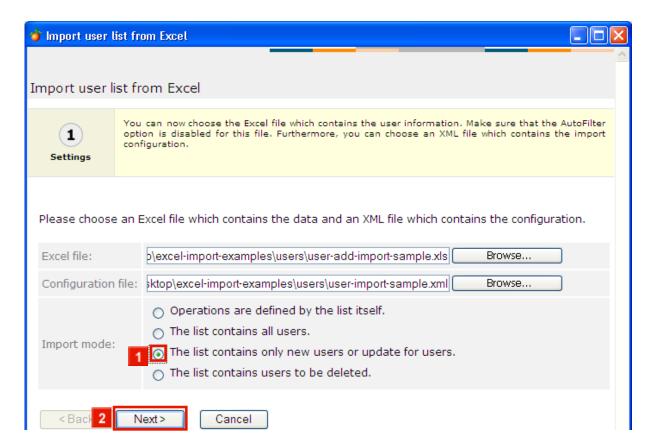

When performing a user Excel import, you can choose from the following options:

- Operations are defined by the list itself.
  When this is set, it is expected that the operation that is to be applied to the users (create, delete or update) is stored at each main dataset within the Excel file (please refer to the "Option" section under untyped extractors).
- The list contains all users.Existing users, who are not in the Excel sheet, will be deleted.
- The list contains only new users or updates for existing users.Only new users will be added, or existing users will be updated.
- The list contains users to be deleted.
  All users referred to in the list will be removed.
- » Click the The list contains only new users or updates for existing users checkbox.
- » 2 Click the Next > button.

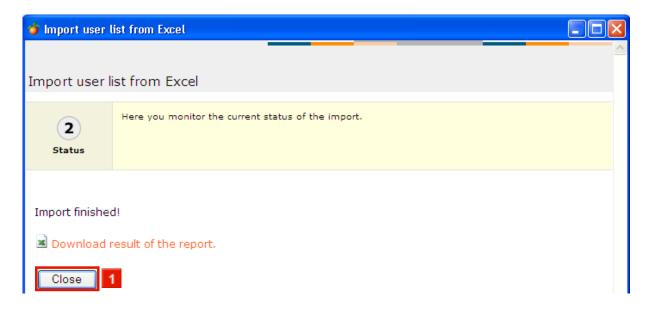

» Click the Close button.

# 9.3 User import via Excel: Configuration

#### General information on the user Excel import

When performing a user Excel import, you can choose from the following options:

Operations are defined by the list itself.

When this is set, it is expected that the operation that is to be applied to the users (create, delete or update) is stored

at each main dataset within the Excel file. (please refer to the "Option" section under untyped extractors).

The list contains all users.

Existing users, who are not in the Excel sheet, will be deleted.

> The list contains only new users or updates for existing users.

Only new users will be added, or existing users will be updated.

The list contains users to be deleted.

All users referred to in the list will be removed.

Each row of the Excel file contains a main dataset (a user) as well as optional secondary datasets for roles and/or author roles.

Both roles and author roles can be created with this import.

Roles and author roles are automatically assigned to the user (main dataset).

#### **General parameters**

| Nan | ne | Value     | Description                                                |
|-----|----|-----------|------------------------------------------------------------|
| she | et | Examples: | Name of the Excel sheet on which the import information is |

|              | "sample" ( "sample" sheet) | found, or the sheet no. (beginning with 1)                                                                                                    |
|--------------|----------------------------|----------------------------------------------------------------------------------------------------|
|              | "1" ( 1st sheet)           |                                                                                                    |
| dataBeginRow | 1                          | Indicates the row where the data begins.  "2", for example, would mean that the data starts on the second row. The first row can then be used for column headers. |

# **Examples from the configuration file:**

- <!-- first two rows may be used as the header -->
- <set-parameter name="dataBeginRow" value="3"/>
- <!-- name of the Excel sheet to be used -->
- <set-parameter name="sheet" value="sample"/>

# The following untyped user import-specific extractors can be used.

| Name         | Value range                                       | Description                                                                                                    |
|--------------|---------------------------------------------------|----------------------------------------------------------------------------------------------------|
| operation    | add, delete, update                               | Indicates whether the user is to be added, deleted or updated.                                                      |
| licgroup     | The license group to be primarily used            | Name of the primary license group                                                                                   |
| fblicgroup   | The license group to be used secondarily          | Name of the secondary (fallback) license group                                                                      |
| checkoutlic  | 0,1                                               | 0 = User does not have the right to use concurrent licenses.                                                        |
|              |                                                   | 1 = User has the right to use concurrent licenses.                                                                  |
| authmode     | intern, extern, both                              | intern = Login via the Workbench<br>extern = Login via LDAP<br>both = User can use either of the two login variants |
| password     | User's password                                   | Password in plain text                                                                                              |
| IdapServer   | Idap server ip and port e.g. Idapserverdomain:389 | Is used by the Simple LDAP Login module to facilitate authentication via an LDAP server.                            |
| ldapUserDN   | LDAP distinguished name of the user               | The unambiguous LDAP name that is to be used to identify the user.                                                  |
| firstname    | The user's first name                             |                                                                                                    |
| lastname     | The user's family name                            |                                                                                                    |
| email        | The user's e-mail address                         |                                                                                                    |
| editLanguage | e.g. de-de, en-us, fr-fr                          | Editing language in RFC1766 (the default editing language will be used if this is not configured)                   |

| uiLanguage | •                                                        | User interface language in ISO639 (the default user interface language will be used if this is not configured) |
|------------|----------------------------------------------------------|----------------------------------------------------------------------------------------------------|
| dialogSize | small, normal, big                                       | Default normal                                                                                                 |
| clipLength | Integer that indicates the length of the where-used list | Default 15                                                                                                    |

| Parameters | Function                                                                                                    |
|------------|----------------------------------------------------------------------------------------------------|
|            | Extracts the user's technical name. This is identical to the user's login name and is therefore necessary.                    |
| ,          | Extracts technical names from a comma-separated list of the secondary objects (roles / author roles) that are to be assigned. |
|            | The roles / author roles will be created if they do not yet exist, and they will be automatically assigned to the user.       |

# The following typed extractors can be used during the user import.

| Parameters | Value range | Description                                     |
|------------|-------------|-------------------------------------------------|
| column     | A - ZZ      | Excel identifier for the column to be evaluated |

# Available parameters for the technicalName extractor:

# Mode of operation:

As an input value, the **technicalName** extractor is given a column from which the user's username is to be read-out.

# **Example from the configuration file:**

# **Example from the Excel file:**

|   | А              | В             | С             | D      | Е                | F                                                       | G             | Н              | I                | J                   |
|---|----------------|---------------|---------------|--------|------------------|---------------------------------------------------------|---------------|----------------|------------------|---------------------|
| 1 | Opera-<br>tion | Login<br>name | Pass-<br>word | mode   | license<br>group | Allow license<br>checkout for<br>concurrent<br>licenses | First<br>name | Family<br>name | UI lan-<br>guage | Editing<br>language |
| 2 | add            | tester1       | tester1       | Both   | 11111            |                                                         | Umber-<br>to  | Eco            | de               | de-de               |
| 3 | add            | tester2       | tester2       | Intern | 11112            | 1                                                       | Dan           | Brown          | de               | de-de               |
| 4 | add            | tester3       | tester3       | extern | 11113            | 0                                                       | Tom           | Clancy         | en               | en-us               |

| Parameters    | Value range                           | Description                                                                                                    |
|---------------|---------------------------------------|----------------------------------------------------------------------------------------------------|
| column        | A-ZZ                                  | Excel identifier for the column to be evaluated, with the titles of the roles or author roles.  Titles are displayed in a comma-separated list here.                            |
| titleLanguage | Language code<br>(RFC1766) e.g. de-de | To be used with the "column" parameter. This indicates the language to be used to search for a role / author role with the specified title.                                     |
| idColumn      | A-ZZ                                  | Excel identifier for the column to be evaluated in which the technical names of the role / author role are found. Technical names are displayed in a comma-separated list here. |
| targetEntity  | role, mrole                           | Indicates that objects of the (process) roles or author roles types are to be assigned. They will be created if they don't already exist.                                       |

## Available parameters for the entityValueList extractor:

### Mode of operation:

The **entityValueList** extractor supports two different ways of searching for existing objects.

- Via the technical names. The extractor is given a column via the "idColumn" parameter in which a comma-separated list of the technical names for roles / author roles is expected.
- Via the title of the object. The extractor is given a comma-separated list of titles for roles / author roles - via the "column" parameter - as well as the language, via the "titleLanguage" parameter. There is then a search for existing objects with these titles in the appropriate language.

If both exist, the search for existing objects always takes precedence over the technical names.

Roles and author roles that do not already exist will be created.

Roles and author roles are automatically assigned to the user (main dataset).

It's possible that several extractors of this type are found on the same row - e.g. an extractor for roles and an extractor for author roles.

It is currently not possible to hierarchically subdivide imported roles in the tree structure. All objects are created on the top level of the Role tree.

If technical names are indicated - but not the titles - the technical name will be used as the object title.

If the titles are indicated - but not the technical names - the technical name will be filled with the title (in a modified form if necessary).

Even when the "titleLanguage" has been indicated, the title will still always be created in the user's current editing language.

|   | А                        | В                        | С                        | D             | E           |
|---|--------------------------|--------------------------|--------------------------|---------------|-------------|
| 1 | Process title on level 1 | Process title on level 2 | Process title on level 3 | Process level | Technical   |
|   |                          |                          |                          | no.           | name of the |

|   |                     |                     |                     |              | process |
|---|---------------------|---------------------|---------------------|--------------|---------|
| 2 | Process 1 - Level 1 |                     |                     | Global       | 11111   |
| 3 | Process 1 - Level 1 | Process 2 - Level 2 |                     | Process      | 11112   |
| 4 | Process 1 - Level 1 | Process 2 - Level 2 | Process 3 - Level 3 | Process step | 11113   |
| 5 | Process 1 - Level 1 | Process 2 - Level 2 | Process 4 - Level 3 | Process step | 11114   |

# **Example from the Excel file:**

Example from the configuration file (assignment via the technical names of the process roles):

|   | А              | В             | С       | D      | Е     | F | G            | Н      | I  | J        | К                 | L                            |
|---|----------------|---------------|---------|--------|-------|---|--------------|--------|----|----------|-------------------|------------------------------|
| 1 | Opera-<br>tion | Login<br>name |         | mode   | ľ     |   |              | •      |    | language | nance roles       | Roles -<br>technical<br>name |
| 2 | add            | tester1       | tester1 | both   | 11111 | 1 | Umber-<br>to | Eco    | de | de-de    | admin             |                              |
| 3 | add            | tester2       | tester2 | intern | 11112 | 1 | Dan          | Brown  | de |          | mrole1,Auth<br>or |                              |
| 4 | add            | tester3       | tester3 | extern | 11113 | 0 | Tom          | Clancy | en | en-us    | mrole1            | role1,role                   |

# Important:

The order in which the extractors appear within the configuration file is important.

The following order should be used:

- Operation (specific attribute)
- technicalName (Login name)
- Other user-specific attributes
- entityValueList assignments to roles / author roles.

#### **Examples:**

Sample files are included in the TT Knowledge Force package.

They can be found zipped in the Knowledge Force subfolder {TTKF HOME}/contrib/importsamples/excel-import-examples.zip

The ZIP file contains a subfolder named /users which contains the following files:

- user-add-import-sample.xls (Excel file for importing sample users)
- user-delete-import-sample.xls (Excel file for deleting sample users)
- user-import-sample.xml (Configuration file with the Import Descriptor for the sample import)

# 9.4 How to import documents along with their structures from Excel

During our work on customer projects, we devised a function that facilitates the import of existing documents *en bloc*. This function – which has also been implemented as an administrator tool – is based on an Excel table that contains the attributes of documents, as well as the location where the associated document files have been stored.

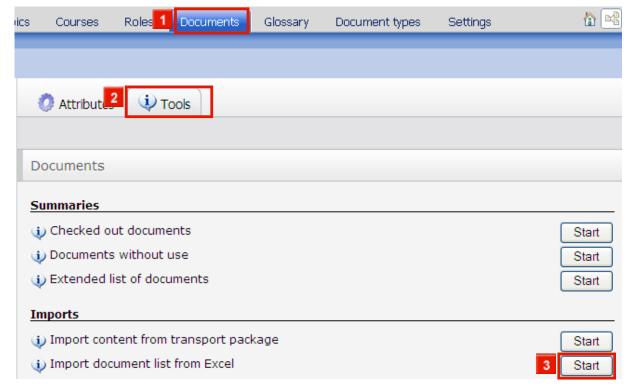

» Click the **Documents** tab.

- » Click the Tools tab.
- Solick the Start button next to "Import document list from Excel".

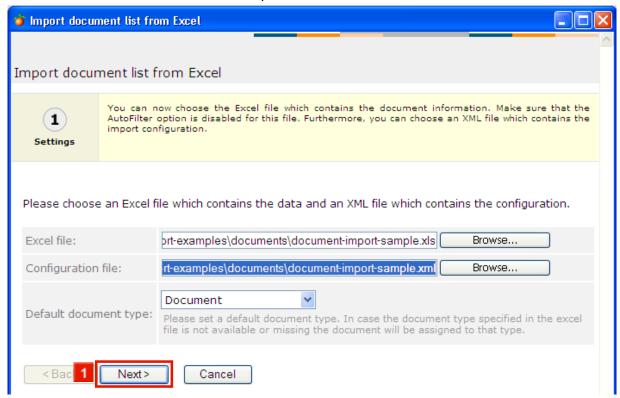

- In the first step of the wizard, you have to select the appropriate **Excel file** (that contains the import description) and the corresponding **Configuration file** (XML). You may also want to specify the **Default document type**, which will be assigned to all imported documents for which the type specified in the Excel file is not available.
- » Click the **Next** button.

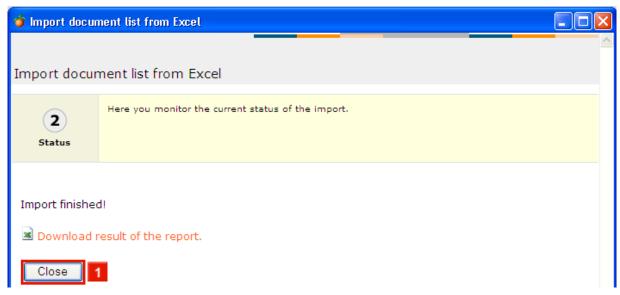

In the second and last step of the wizard, you can choose to **Download the result** of the import process. It will be displayed as an Excel file.

» 1 To exit the dialog window: click the Close button.

# 9.5 Document import via Excel: Configuration

#### General information on the document Excel import

When performing a document Excel import, a standard document type has to be selected.

This will be used as the document type for the main dataset whenever the document type from the Excel file cannot be assigned.

Each row of the Excel file contains a main dataset (a document).

#### **General parameters**

| Name                     | Value                                                 | Description                                                                                                    |
|--------------------------|-------------------------------------------------------|----------------------------------------------------------------------------------------------------|
| sheet                    | Examples: "sample" ( "sample" sheet) "1" ( 1st sheet) | Name of the Excel sheet on which the import information is found, or the sheet no. (starting with 1)                                                                       |
| importServerInstanc<br>e |                                                       | Technical name of the server instance to which the imported objects are to be assigned. If it doesn't exist, a new server instance object will be created in the database. |
| dataBeginRow             | Integer value beginning with 1                        | Indicates the row where the data begins.  "2", for example, would mean that the data starts on the second row. The first row can then be used for column headers.          |

# **Examples from the configuration file:**

- <!-- first two rows may be used as the header -->
- <set-parameter name="dataBeginRow" value="3"/>
- <!-- name of the Excel sheet to be used -->
- <set-parameter name="sheet" value="sample"/>
- <!-- technical name of the server instance to be used/created -->
- <set-parameter name="importServerInstance" value="importInstance"/>

| Name         | Value                                   | Description                                                                                  |
|--------------|-----------------------------------------|----------------------------------------------------------------------------------------------|
| title        | The document's title                    | The title has to be specified                                                                |
| language     | The language of the document, e.g. dede | The language has to be specified                                                             |
| resourceType | The document's resource/MIME type       | The MIME type has to be specified, assuming you are not dealing with a placeholder document. |

| url        | Relative URL within the file repository                  | The document's relative URL in the file repository. If a document with this URL already exists, only a placeholder will be imported (is merely used for checking – the actual document URL will be generated automatically).                                  |
|------------|----------------------------------------------------------|----------------------------------------------------------------------------------------------------|
| repository | Technical name of the file repository                    | The file repository has to be assigned to the document type. If no file repository has been defined, the document will be created as a placeholder and will not have any content.                                                                             |
| docType    | Technical name of the document type                      | If no document type has been defined in the Excel file, the standard document type that was selected for the import will be used.                                                                                                    |
|            | File path of the doc-<br>ument that is to be<br>imported | The local file system's path to the document that is to be imported.  For example,  (windows)"C:\x\y\file.txt"  (unix) "/var/tmp/file.txt"  If this attribute is not specified, the document will be imported as a placeholder and will not have any content. |

# The following attributes can be defined via an untyped extractor:

| Parameter | Value range                            | Description                                                            |
|-----------|----------------------------------------|------------------------------------------------------------------------|
| column    | A - ZZ                                 | Excel identifier for the column to be evaluated for the technical name |
| property  | The name of the attribute to be filled | Techn. name of the meta attribute (e.g. description, language etc.)    |

# **Untyped extractors** receive only two parameters.

# Example from the configuration file (untyped extractor for the language):

<extractor name="LanguageOfTheDocument">

<set-parameter name="column" value="A"/>

<set-parameter name="property" value="language"/>

#### </extractor>

|   | А     | В                    | С           | D        | Е                                              | F                          | G                        |
|---|-------|----------------------|-------------|----------|------------------------------------------------|----------------------------|--------------------------|
| 1 |       | document             | ument       |          | Technical<br>name of<br>the file<br>repository | Local path to the document | MIME type of th document |
| 2 | de-de | ment import<br>(txt) |             | document | rep1                                           | C:\\plaintext_document.txt | text/plain               |
| 3 | de-de | Test docu-           | This is the | document | rep1                                           | C:\\powerpoint_document.p  | application/vnd.n        |

|   |       | ment import | test docu-     |          |      | pt                    | powerpoint     |
|---|-------|-------------|----------------|----------|------|-----------------------|----------------|
|   |       | (ppt)       | ment as a      |          |      |                       |                |
|   |       |             | PowerPoint     |          |      |                       |                |
|   |       |             | file.          |          |      |                       |                |
| 4 | de-de | Test docu-  | This is the TT | document | rep1 | C:\\tt5_document.ttcp | application/x- |
|   |       | ment import | test docu-     |          |      |                       | teamtraining-  |
|   |       | (tt)        | ment.          |          |      |                       | sequence       |

#### **Example from the Excel file:**

| Parameter                | Function                                                                                                    |
|--------------------------|----------------------------------------------------------------------------------------------------|
| · · ·                    | Extracts the object's technical name (if no technical names have been specified, they will be generated automatically) |
| propertyValue (optional) | Extracts the value of a property that is assigned to the object (meta attribute)                                       |

# Example from the configuration file (the document's technical name):

```
<extractor name="TechnicalNameOfTheDocument" type="technicalName">
        <set-parameter name="column" value="A/>
        </extractor>
```

# Example from the configuration file (the document's meta-attribute description – "description" is the technical name of the meta attribute):

```
<extractor name="DescriptionOfTheDocument" type="propertyValue">
        <set-parameter name="column" value="D"/>
        <set-parameter name="systemProperty" value="description"/>
        </extractor>
```

#### The following typed extractors can be used during the document import.

|           | <del>• • • • • • • • • • • • • • • • • • • </del> |                                                 |
|-----------|---------------------------------------------------|-------------------------------------------------|
| Parameter | Value range                                       | Description                                     |
| column    | A - ZZ                                            | Excel identifier for the column to be evaluated |

#### Available parameters for the technicalName extractor:

#### Mode of operation:

As its input value, the **technicalName** extractor is given a column from which the document's technical name is to be read out.

#### **Example from the configuration file:**

#### **Example from the Excel file:**

|   | А                        | В                     | С                                           | D                              |
|---|--------------------------|-----------------------|---------------------------------------------|--------------------------------|
| 1 | Language of the document | Title of the document | Description of the document                 | Technical name of the document |
| 2 | de-de                    |                       | This is the test document as a placeholder. | document01                     |

| Parameter      | Value range                          | Description                                                                                                    |
|----------------|--------------------------------------|----------------------------------------------------------------------------------------------------|
| column         | A - ZZ                               | Excel identifier for the column to be evaluated for the technical name                                              |
| 1 ' '          | Technical name of the meta attribute | Techn. name of the meta attribute (e.g. description, language etc.)                                                 |
| partExpression |                                      | An optional regular expression. This describes the part of the meta attribute value that will actually be imported. |

#### Available parameters for the propertyValue extractor:

## Mode of operation:

As its input values, the **propertyValue** extractor is given the technical name of the meta attribute, as well as a column from which the value of the meta attribute is to be read-out.

Whenever you are dealing with a multilingual meta attribute, the meta-attribute value (assuming that the meta attribute for the object with the technical name exists) will always be created in the current editing language of the user carrying out the import.

Meta-attribute values of the meta-attribute lists type have to match the preconfigured ranges.

# **Example from the configuration file:**

#### **Example from the Excel file:**

|   | А                        | В                                  | С                                           | D                              |
|---|--------------------------|------------------------------------|---------------------------------------------|--------------------------------|
| 1 | Language of the document | Title of the document              | •                                           | Technical name of the document |
| 2 | de-de                    | Test document import (placeholder) | This is the test document as a placeholder. | document01                     |

Sample files are included in the TT Knowledge Force package.

They can be found zipped in the Knowledge Force subfolder

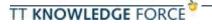

{TTKF HOME}/contrib/importsamples/excel-import-examples.zip

The ZIP file contains a subfolder named /documents which contains the following files:

- document-import-sample.xls (Excel file for importing sample documents)
- document-import-sample.xml (configuration file with the Import Descriptor for the sample import)

Sample documents - with which the document import can be tested - are also included.

#### 9.6 How to import existing process structures from Excel

The Workbench comes with a special function which facilitates the import of existing process structures from Excel tables. This means that you can skip the task of manually structuring a new process model.

In addition to the process titles, any number of other process attributes can also be extracted – even the automatic recognition and assignment of roles is supported. The Process import function has been implemented as a tool and it can be accessed on the **Tools** tab in the **Processes** task.

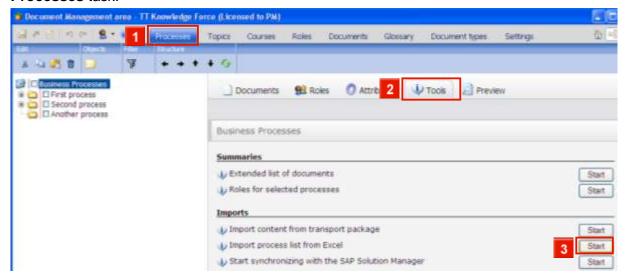

- » Click the Processes tab.
- » Click the **Tools** tab.
- » 3 Open the Wizard for the report by clicking the appropriate Start button.

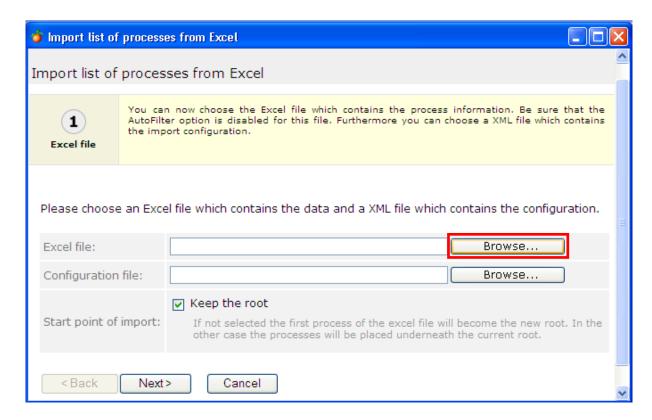

» Select the Excel table that you want to use for the import from the file system.

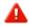

To ensure that the Excel file is imported without a hitch, it may not contain any AutoFilters. Please remove any AutoFilters before importing.

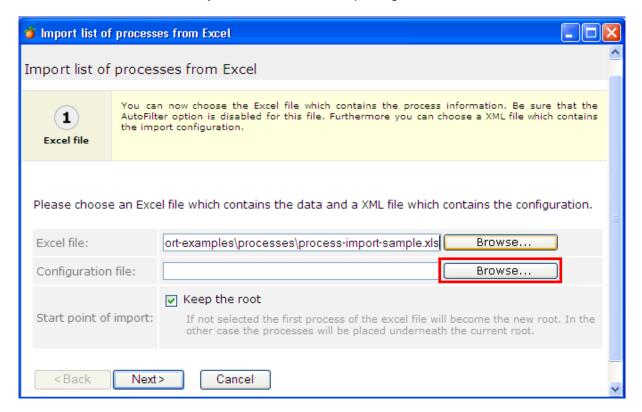

In addition to selecting an Excel file, you should also choose an XML-based configuration file. The configuration file helps you to adapt the import mechanism to suit the actual structure of existing process tables. Among other things, it includes information on how the process information is distributed among the columns, which columns contain roles, etc.

- » Use the appropriate **Browse** button to select the configuration file from your file system.
- Due to the enormous functional scope and flexibility of the import mechanism, we will not discuss the actual structure of the configuration file here. Please refer to the next chapter for details.

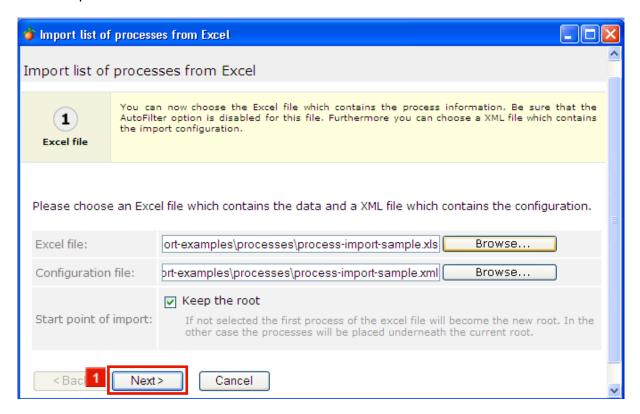

 $\triangle$ 

If you uncheck "Keep the root", you can force the current root process to be replaced by the first process in the Excel file.

» Click the Next> button.

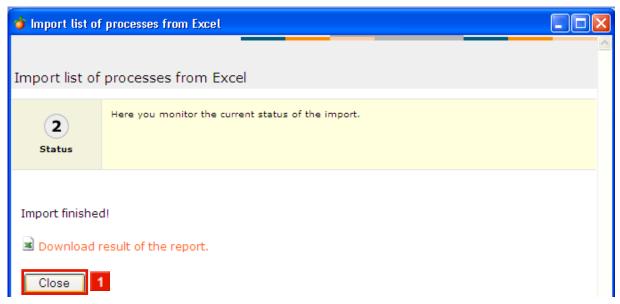

If you wish to download and check the **result of the import** (as an Excel file), click the red hyperlink.

» Click the Close button.

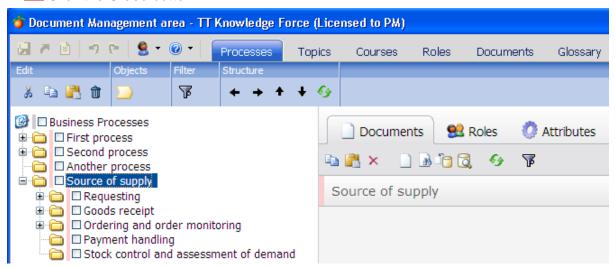

The processes have been imported.

# 9.7 Process import via Excel: Configuration

#### General information on the process Excel import

The process Excel import also supports the option to retain the root process. If this is selected, the root node will be replaced with the root from the import. However, this also means that all processes that used to be in the Workbench will be lost.

Each row of the Excel file contains a main dataset (a process), as well as optional secondary datasets for roles / organizational units.

Both roles and organizational units can be created with this import. Roles are automatically assigned to the process (main dataset).

#### **General parameters**

| Name                     | Value                                                       | Description                                                                                                    |
|--------------------------|-------------------------------------------------------------|----------------------------------------------------------------------------------------------------|
| sheet                    | Examples:<br>"sample" ( "sample" sheet)<br>"1" ( 1st sheet) | Name of the Excel sheet on which the import information is found, or the sheet no. (beginning with 1)                                                                      |
| strategy                 | synchronizeProcesses                                        |                                                                                                    |
| importServerInstanc<br>e |                                                             | Technical name of the server instance to which the imported objects are to be assigned. If it doesn't exist, a new server instance object will be created in the database. |
| dataBeginRow             | Integer value beginning with<br>1                           | Indicates the row where the data begins. "2", for example, would mean that the data starts on the second row. The first row can then be used for column headers.           |

# **Examples from the configuration file:**

- <!-- first two rows may be used as the header -->
- <set-parameter name="dataBeginRow" value="3"/>
- <!-- name of the Excel sheet to be used -->
- <set-parameter name="sheet" value="sample"/>
- <!-- technical name of the server instance to be used/created -->
- <set-parameter name="importServerInstance" value="importInstance"/>
- <!-- always uses "synchronizeProcesses" -->

<set-parameter name="strategy" value="synchronizeProcesses"/>

| Parameter                | Function                                                                                                    |
|--------------------------|----------------------------------------------------------------------------------------------------|
| technicalName (optional) | Extracts the technical name of the process (if no technical names have been specified, they will be generated automatically)          |
| propertyValue (optional) | Extracts the value of a property that is assigned to the object (meta attribute)                                                      |
| entityValueList          | Extracts technical names from a comma-separated list of the secondary objects (roles / organizational units) that are to be assigned. |

# The following typed extractors can be used during the process import.

| Parameter        | unction                                                      |  |  |  |
|------------------|--------------------------------------------------------------|--|--|--|
| processStructure | Extracts the position of the process within the Process tree |  |  |  |
| processLevel     | Extracts the object's process level                          |  |  |  |

# The following process-specific extractors can be used.

| Parameter | Value range | Description                                     |  |
|-----------|-------------|-------------------------------------------------|--|
| column    | A - ZZ      | Excel identifier for the column to be evaluated |  |

#### Available parameters for the technicalName extractor:

## Mode of operation:

As its input value, the **technicalName** extractor is given a column from which the technical name of the process is to be read out.

#### **Example from the configuration file:**

</extractor>

## **Example from the Excel file:**

|   | А       | В       | С       | D             | E           | F              |
|---|---------|---------|---------|---------------|-------------|----------------|
| 1 |         |         |         | Process level |             | Technical      |
|   | level 1 | level 2 | level 3 | no.           | name of the | names of the   |
|   |         |         |         |               | process     | assigned roles |

| 2 | Process 1 - Level 1 |                     |                     | Global       | 11111 | role1       |
|---|---------------------|---------------------|---------------------|--------------|-------|-------------|
| 3 | Process 1 - Level 1 | Process 2 - Level 2 |                     | Process      | 11112 | role1,role2 |
| 4 | Process 1 - Level 1 | Process 2 - Level 2 | Process 3 - Level 3 | Process step | 11113 | role3       |

| Parameter      | Value range                          | Description                                                                                                    |
|----------------|--------------------------------------|----------------------------------------------------------------------------------------------------|
| column         |                                      | Excel identifier for the column to be evaluated for the meta-<br>attribute value                                    |
| systemProperty | Technical name of the meta attribute | Techn. name of the meta attribute (e.g. description, language etc.)                                                 |
| partExpression |                                      | An optional regular expression. This describes the part of the meta-attribute value that will actually be imported. |

#### Available parameters for the propertyValue extractor:

#### Mode of operation:

As its input values, the **propertyValue** extractor is given the technical name of the meta attribute, as well as a column from which the value of the meta attribute is to be read out.

Whenever you are dealing with a multilingual meta attribute, the meta-attribute value (assuming that the meta attribute with the technical name exists) will always be created in the current editing language of the user carrying out the import.

Meta-attribute values of the meta-attribute lists type have to match the preconfigured ranges.

|   | А                   | В                   | С                        | D            | Е     | F                           |
|---|---------------------|---------------------|--------------------------|--------------|-------|-----------------------------|
| 1 |                     |                     | Process title on level 3 | level no.    |       | Meta-attribute description  |
| 2 | Process 1 - Level 1 |                     |                          | Global       | 11111 | A top-level pro-<br>cess    |
| 3 | Process 1 - Level 1 | Process 2 - Level 2 |                          | Process      | 11112 | A second-level process      |
| 4 | Process 1 - Level 1 | Process 2 - Level 2 | Process 3 - Level 3      | Process step | 11113 | A third-level pro-<br>cess  |
| 5 | Process 1 - Level 1 | Process 2 - Level 2 | Process 4 - Level 3      | Process step | 11114 | Another third-level process |

# **Example from the Excel file:**

# **Example from the configuration file:**

<extractor name="Description" type="propertyValue">

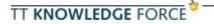

<set-parameter name="column" value="F" />
<set-parameter name="systemProperty" value="description" />

#### </extractor>

| Parameter     | Value range | Description                                                                                                    |
|---------------|-------------|----------------------------------------------------------------------------------------------------|
| column        | A - ZZ      | Excel identifier for the column to be evaluated with the technical name of the process level                                                  |
| emptyStrategy | •           | Adds the process level (assuming it's new) of the preceding process level. If no preceding process level exists, it will be added at the end. |
| value mapping |             | Specification regarding the conversion of the Excel identifier into the technical name of a process level.                                    |

## Available parameters for the processLevel extractor:

## Mode of operation:

The **processLevel** extractor reads out the specified column, converts the process level's identifier into its technical name and assigns the appropriate process level to the process.

The following fallback mechanisms are used for this:

- ) If a process level with this technical name exists, it will be used.
- If the superior process (parent node) has a process level which also has a subordinate process level, the subordinate process level will be assigned to the process.
- The same process level as that from the preceding imported process will be selected.

## **Value-mapping (optional)**

Thanks to *value mapping*, the Excel file may contain *human-readable* identifiers for process levels. They will then be replaced with their technical names by the extractor. The specification regarding how they are to be converted can be found in the *value-mapping* element.

| Parameter   | Value range                         | Description                                     |
|-------------|-------------------------------------|-------------------------------------------------|
| importValue | Arbitrary                           | Human-readable identifier for the process level |
| systemValue | Technical name of the process level | The tech. name of the process level             |

|   | А                        | В                      | С                 | D                 | Е                             |
|---|--------------------------|------------------------|-------------------|-------------------|-------------------------------|
| 1 | Process title on level 1 |                        |                   | Process level no. | Technical name of the process |
| 2 | Process 1 - Level        |                        |                   | Global            | 11111                         |
| 3 | Process 1 - Level        | Process 2 - Level<br>2 |                   | Process           | 11112                         |
| 4 | Process 1 - Level        | Process 2 - Level      | Process 3 - Level | Process step      | 11113                         |

|   | 1                 | 2                 | 3                 |              |       |
|---|-------------------|-------------------|-------------------|--------------|-------|
| 5 | Process 1 - Level | Process 2 - Level | Process 4 - Level | Process step | 11114 |
|   | 1                 | 2                 | 3                 |              |       |

## **Example from the Excel file:**

## **Example from the configuration file:**

#### </extractor>

| Parameter   | Value range | Description                                           |
|-------------|-------------|-------------------------------------------------------|
| startColumn | A - ZZ      | Excel identifier for the first column to be evaluated |
| endColumn   | A - ZZ      | Excel identifier for the last column to be evaluated  |
| strategy    | fullpath    |                                                       |

#### **Available parameters for the processStructure extractor:**

## Mode of operation:

The **processStructure** extractor is given a series of columns as its input values.

Each of these columns in the Excel sheet contains a level from the Process tree.

Put another way, one cell contains the title of the process in the corresponding level.

The processes (identified via their titles) from the lower levels are structured hierarchically according to the sequence quoted in the processes tree structure.

Each dataset therefore contains the title of the process to be created, as well as its predecessors' titles in the Process tree.

The title of the process is always created in the current editing language of the user carrying out the import.

You need to ensure that the processes that are specified as predecessors either already exist or were imported before the actual process/dataset.

|   | А                 | В | С | D                 | Е                             |
|---|-------------------|---|---|-------------------|-------------------------------|
|   |                   |   |   | Process level no. | Technical name of the process |
| 2 | Process 1 - Level |   |   | Global            | 11111                         |

| 3 | Process 1 - Level | Process 2 - Level<br>2 |                   | Process      | 11112 |
|---|-------------------|------------------------|-------------------|--------------|-------|
| 4 | Process 1 - Level | Process 2 - Level<br>2 | Process 3 - Level | Process step | 11113 |
| 5 | Process 1 - Level | Process 2 - Level<br>2 | Process 4 - Level | Process step | 11114 |

### **Example from the Excel file:**

## **Example from the configuration file:**

```
<extractor name="ProcessStructure" type="processStructure">
        <set-parameter name="strategy" value="fullpath"/>
        <set-parameter name="startColumn" value="A"/>
        <set-parameter name="endColumn" value="C"/>
</extractor>
```

| Parameter     | Value range                           | Description                                                                                                    |
|---------------|---------------------------------------|----------------------------------------------------------------------------------------------------|
| column        | A-ZZ                                  | Excel identifier for the column to be evaluated, with the titles of the roles or organizational units.  Titles are displayed in a comma-separated list here.                            |
| titleLanguage | Language code<br>(RFC1766) e.g. de-de | To be used with the "column" parameter. This indicates the language to be used to search for a role / organizational unit with the specified title.                                     |
| idColumn      | A-ZZ                                  | Excel identifier for the column to be evaluated in which the technical names of the role / organizational unit are found. Technical names are displayed in a comma-separated list here. |
| targetEntity  | role, orgunit                         | Indicates that objects of the (process) roles or organizational units types are to be assigned. They will be created if they don't already exist.                                       |

## **Available parameters for the entityValueList extractor:**

## Mode of operation:

The **entityValueList** extractor supports two different ways of searching for existing objects.

- Via the technical names. The extractor is given a column via the "idColumn" parameter in which a comma-separated list of the technical names for roles / organizational units is expected.
- Via the title of the object. The extractor is given a comma-separated list of titles for roles / organizational units - via the "column" parameter - as well as the language, via the "titleLanguage" parameter. There is then a search for existing objects with these titles in the appropriate language.

If both exist, the search for existing objects always takes precedence over the technical names.

Roles and organizational units that do not already exist will be created.

Roles will be assigned to the process (main dataset), whereas organizational units will be merely created.

If a single row contains both an extractor for roles and an extractor for organizational units, this does not mean that the role is subordinate to the organizational units.

It is currently not possible to hierarchically subdivide imported roles or organizational units in the tree structure. All objects are created on the top level of the Role tree.

If technical names are indicated - but not the titles - the technical name will be used as the object title.

If the titles are indicated - but not the technical names - the technical name will be filled with the title (in a modified form if necessary).

Even when the "titleLanguage" has been indicated, the title will still always be created in the user's current editing language.

|   | А                        | В                        | С                 | D                 | Е                             |
|---|--------------------------|--------------------------|-------------------|-------------------|-------------------------------|
| 1 | Process title on level 1 | Process title on level 2 |                   | Process level no. | Technical name of the process |
| 2 | Process 1 - Level        |                          |                   | Global            | 11111                         |
| 3 | Process 1 - Level        | Process 2 - Level<br>2   |                   | Process           | 11112                         |
| 4 | Process 1 - Level        | Process 2 - Level<br>2   | Process 3 - Level | Process step      | 11113                         |
| 5 | Process 1 - Level<br>1   | Process 2 - Level<br>2   | Process 4 - Level | Process step      | 11114                         |

#### **Example from the Excel file:**

Example from the configuration file (assignment via the technical names of the process roles):

#### Important:

The order in which the extractors appear within the configuration file is important.

The following order should be used:

technicalName

- processStructure
- processLevel
- entityValueList
- propertyValue

## **Examples:**

Sample files are included in the TT Knowledge Force package.

They can be found zipped in the Knowledge Force subfolder

{TTKF HOME}/contrib/importsamples/excel-import-examples.zip

The ZIP file contains a subfolder named /processes which contains the following files:

- process-import-sample.xls (Excel file for importing sample processes)
- processt-import-sample.xml (configuration file with the Import Descriptor for the sample import)

## 9.8 Setting up which information is displayed in the list view

You can customize which data is displayed in the list view. In this example, the "Documents" list in the "Processes" view is to be modified to include the technical names of the listed documents. To accomplish this:

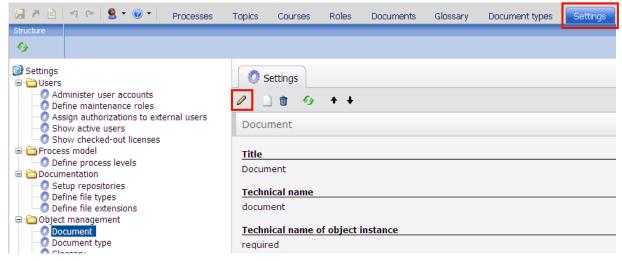

- » Click the **Settings** tab.
- As the list settings for the "Document" object are to be changed, "Document" must be selected in the tree on the left (below Object management). As this is already highlighted, you can simply proceed now.
- » Click the Edit entity... button.

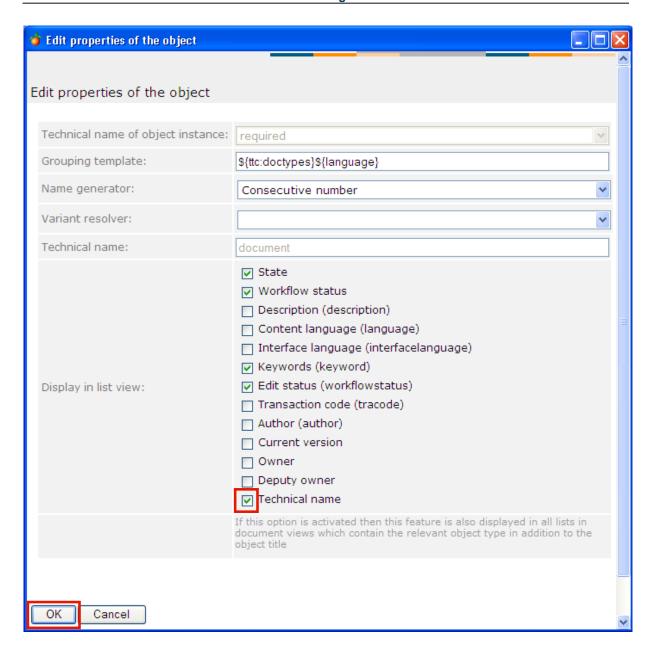

- » Click the **Technical name** checkbox.
- » Click the **OK** button.
- » Click the **Processes** tab.

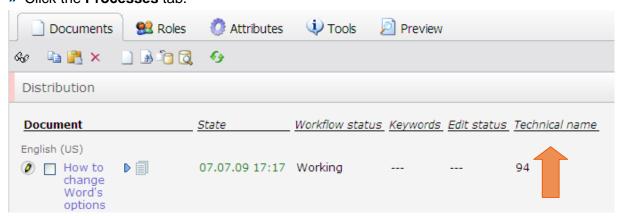

As you can see, the list now contains the **Technical name** property which was just selected.

## 10 Configuration

## 10.1 The web application's configuration files

## Where to find XML-based configuration files

Configuration files are included in the initial Workbench installation and are therefore accessible to the server administrator only. They can be found in the /WEB-INF subfolder in the installation directory.

## application-config.xml

</init-param>

</service>

Basic Workbench application settings, such as those involving the connection to the database server, should be made in the application-config.xml configuration file. Since these basic settings always have to be customized to suit your actual infrastructure, the installation archive only has a single sample file - application-config.sample.xml.

```
<service>
<service-name>Servicename</service-name>
<service-class>Service-class(Java)</service-class>
<init-param>
<param-name>NameFirstInitialParameter</param-name>
<param-value>ValueFirstInitialParameter</param-value>
</init-param>
...
<init-param>
<param-name>NameLastInitialParameter</param-name>
<param-name>ValueLastInitialParameter</param-value></param-value></param-value>
```

The various services – and their associated initial parameters – are described below.

This should be regarded as a template for creating the actual application-config.xml. Start by copying the sample file, then rename the copy to application-config.xml and then proceed to make modifications to this file.

# **properties: Service for general configuration options** (class: **de.tts.bd.business.PropertiesService)**

| Initial parameters | Description and permissible values                                                                                                    |
|--------------------|----------------------------------------------------------------------------------------------------|
| applicationType    | Component identification for this web application. <b>Example</b> : "WebWorkbench" for the Workbench, "PortalFoundation" for the Web Publisher |
| customerKey        | Technical identification of the customer, used to enable customer specific features. <b>Example</b> : tts                                      |

acceleratorContextPath Path to The Web Publisher (if installed). The Preview tabs and

some other features like the WBT creation will not work unless this

parameter has been set properly. Example: "/publisher/"

allowLoginCookie If this option has been set to 'yes', the Workbench supports a cook-

ie-based automatic login.

Permissible values: "yes" or "no"

documentAccessParanoia This function is for ensuring that the access of users in possession

of read-only rights is restricted to the extent that the downloading

or printing of documents can only be done with tricks.

Permissible values: "yes" or "no"

autoManageDocumentLanguage Multilingual metadata of a document are managed automatically,

depending on the documents content language Permissible val-

ues: "yes" or "no" (default is "no")

superuserIPs Comma-separated list of IP addresses which are allowed to use

super user function (like DB initialization)

applicationServerLogDirectory Absolute path to the directory of the application servers logs (op-

tional)

qaIndexLength Sets the maximum length of an index entry of a QuickAccess sig-

nature, use 0 for no length restriction

qaWildcardRestriction Sets the restriction for level-wildcard assignment (generic signa-

ture). 1: level is required and cannot used as wildcard

**0**: level can be assigned as wildcard by user. (default:1001)

serverUrl sets the server URL and contextpath of the application; used by

the content transport for backtracking the imported objects

## language: Language service (class: de.tts.bd.business.LanguageService)

#### Initial parameters Description and permissible values

available.edit.languages Comma-separated list of available content languages (set value to

"\*" to use all languages from the license key) in RFC 1766 format

Example: "de-de,en-us,fr-fr"

default.edit.language Default content language in RFC 1766 format. This setting is pri-

marily used in the dialog for creating a new user.

Example: "en-us"

sponding language bundles must exist) in ISO 639 format.

Example: "de,en,es"

default.interface.language Default interface language in ISO 639 format.

Example: "de", "en" or "es"

data: Database service (class: de.tts.bd.business.HibernateService)

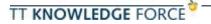

Initial parameters Description and permissible values

hibernate.connection.driver\_class Database driver class.

Example:

MS SQL Server 2000: "net.sourceforge.jtds.jdbc.Driver"

Oracle 10g: "oracle.jdbc.OracleDriver"

Other database servers are only supported upon request.

hibernate.connection.url DBMS-specific URL for controlling the database.

Example:

MS SQL Server 2000:

"jdbc:jtds:sqlserver://localhost:1433/ttkf"

Oracle 10g: jdbc:oracle:thin:@localhost:1521:orcl

Other database servers are only supported upon request.

hibernate.connection.username Name of the database user for establishing a connection.

Example: "tts"

ously.

Default setting: "5"

hibernate.dialect DBMS-specific instruction set for the Hibernate mapper.

Example:

MS SQL Server 2000:

"de.tts.bd.business.data.UnicodeSQLServerDialect"

Oracle 10g: "org.hibernate.dialect.Oracle9Dialect"

Other database servers are only supported upon request.

hibernate.show\_sql Determines whether all SQL commands are to be written in

the log file ('true' or 'false'). Default setting: "false"

hibernate.connection.username name of the database user

hibernate.connection.password password of the database user

hibernate.c3p0.min\_size Minimal size of the connection pool, i.e. minimum numbers of

open connections to the database

hibernate.c3p0.max\_size Maximal size of the connection pool, i.e. maximum numbers

of open connections to the database

statements

#### cache: Cache service (class: de.tts.bd.business.CacheService)

This service provides a distributed caching facility. Caches are defined in the feature-config.xml. The use of caches are a key element in a high performance of the application because they minimize the number of roundtrips to the database. Distributed caches are

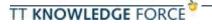

used to share cached data with other applications, for instance a BD Documentation Portal. Changes made to a distributed cache reflect in each application even when they are running on different machines.

| Initial parameters | Description and permissible values                                                                                  |
|--------------------|----------------------------------------------------------------------------------------------------|
| cacheProvider      | Fully-qualified Java class name of the distributed cache provider.                                                  |
| cacheDomain        | Name of the domain this application node is located in; domains are used to set the working boundaries for a cache. |
| cachePreload       | If set to "true", the cache is preloaded by this node (activates the bootstrap loader).                             |
| peer.discovery     | Select either multicast or unicast cache peer discovery mode (default: multicast).                                  |
| peer.listener.host | The hostname the listener is listening on (default: localhost); this effects both, multicast and unicast mode.      |
| peer.listener.port | The port the listener listens on. (default: 7800); only necessary in unicast mode.                                  |
| peers.workbench    | Comma separated list of peers (host:port) located in the workbench cache domain; only necessary in unicast mode.    |
| peers.docportal    | Comma separated list of peers (host:port) located in the docportal cache domain; only necessary in unicast mode.    |
|                    |                                                                                                    |

## **feature: Service for customer-specific customizing** (class: de.tts.bd.business.FeatureService)

| Initial parameters | Description and permissible values                                 |
|--------------------|--------------------------------------------------------------------|
| config             | Path for the configuration file for customer-specific customizing. |
|                    | Default setting: "/WEB-INF/feature-config.xml"                     |

#### lock: Lock service for objects (class: de.tts.bd.business.LockService)

This service is used internally to prevent other users from accessing objects whose Properties are currently being changed. It has to be present, but doesn't involve any initial parameters.

## user: User management service (class: de.tts.bd.business.UserService)

This service provides user-related functions, like authentication and authorization. LDAP authentication is supported, if the ldap.\* parameters are specified. The user object needs to be present in the application's database. The service authenticates a LDAP user by binding a LDAP session with the specified distinguished name. No service or admin user is required for this to work. If used with Microsoft Active Directory, the abbreviated form \${tts:user}@domainname can be used. Both LDAP parameters can be overwritten for each user in the user management console.

The LDAP parameters are described in the application-config.xml at section "== User Service ==". If you need more information about the LDAP configuration please consult the TTN Support.

| Initial parameters | Description and permissible values                                                                                                    |
|--------------------|----------------------------------------------------------------------------------------------------|
| burst.retry.size   | Number of attempts a user is allowed to enter his/her password correctly before access is temporarily blocked. <b>Default setting:</b> "2"                |
| burst.denial.time  | Period of time (in seconds) for which a user account is blocked when the user exceeds the maximum number of attempts to enter his/her password correctly. |
|                    | Default setting: "30"                                                                                                    |

## search: Search engine service (class: de.tts.bd.business.LuceneService)

This service provides a multilingual full-text search and indexing facility. For the following objects a search index is created: processes, topics, courses and documents. The service only indexes object metadata, it does not index the content of documents.

| Initial parameters | Description and permissible values                                    |
|--------------------|-----------------------------------------------------------------------|
| index.at.startup   | If set to true, the application creates the indices, if they does not |
|                    | exist.                                                                |

## repository: Document repository service (class: de.tts.bd.business.RepositoryService)

This service provides access to the document repositories which contain the actual content of each document created by this application. Uploaded documents are first spooled to a local directory and then uploaded asynchronous to its repository. The asynchronous file upload requires the declaration of a maintenance interval to work.

| Initial parameters                            | Description and permissible values                                                                                                    |
|-----------------------------------------------|----------------------------------------------------------------------------------------------------|
| repository.maintenance.interval               | Specifies the cycle at which the server checks that the document repositories are available (defined in terms of seconds).  Default setting: "300" (5 minutes)                                                                                           |
| spool.maxRetries                              | Number of maximal retries of failed document uploads before the affected document is marked as "upload failed".                                                                                                    |
| <maintenance-interval></maintenance-interval> | This parameter is specified via a separate attribute of the tag and it defines the cycle at which newly uploaded documents are imported from the internal cache to the document repositories (defined in terms of seconds). <b>Default setting:</b> "10" |
| showRepositoryTemplate                        | Makes repository templates available on GUI (default = false)                                                                                                    |
| showRepositoryVersionTemplate                 | Makes repository templates for (file-)versioning available on GUI (default = false)                                                                                                    |

## store: Store service (class: de.tts.bd.business.StoreService)

This service manages the stores used from this application. Depending on the base path provided the other stores (SearchIndexStore, DocumentSpoolStore...) will be created within this directory. Optional the base path of the stores (index, spool, image, config) can be defined independent from the base directory.

| Initial parameters | Description and permissible values |
|--------------------|------------------------------------|
|--------------------|------------------------------------|

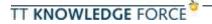

store.base.directory Base path of the Store Service.

Example: "C:\dataStore"

store.spool.directory Optional parameter to set the spool directory separated from the

base path.

store.config.directory Optional parameter to set the configuration directory separated

from the base path.

store.index.directory Optional parameter to set the index directory separated from the

base path.

store.image.directory Optional parameter to set the image store directory separated from

the base path.

## email: Mail service (class: de.tts.bd.business.EMailService)

| Initial parameters          | Description and permissible values                                                                                                    |
|-----------------------------|----------------------------------------------------------------------------------------------------|
| enabled                     | Enables or disables e-mail functions (values = "true"   "false", default = "false").                                                                                                    |
| mail.smtp.host              | Hostname or IP address of the SMTP server.                                                                                                    |
| mail.smtp.port              | Port number the SMTP service on the server is listening (default is 25).                                                                                                    |
| mail.smtp.auth              | Set to true, if the SMTP service requires authentication (values = "true"   "false", default = "false").                                                                                                    |
| mail.smtp.user              | Name of the user to authenticate against the SMTP service.                                                                                                    |
| mail.smtp.pass              | Password of the user to authenticate against the SMTP service.                                                                                                    |
| mail.smtp.starttls.enable   | Values = "true"   "false", default = "false").  If true, enables the use of the STARTTLS command (if supported by the server) to switch the connection to a TLS-protected connection before issuing any login commands. Note that an appropriate trust store must configured so that the client will trust the server's certificate. Defaults to false. |
| mail.smtp.connectiontimeout | Timeout of the connection to the SMTP service (expressed in milliseconds).                                                                                                    |
| mail.smtp.timeout           | Timeout of for sending data to the SMTP service (expressed in milliseconds).                                                                                                    |
| mail.smtp.sendpartial       | If set to true, send the message even if one recipient address is not valid (values = "true"   "false", default = "false").                                                                                                    |
| default.email.dispatcher    | E-mail address of the sender (From header).                                                                                                    |
| default.email.bcc           | E-mail address to send each outgoing message as blind carbon copy.                                                                                                    |

## Release Service (class: de.tts.bd.business.ReleaseService)

The release service is needed to handle different releases of same document. It creates

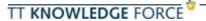

document versions and assigns version numbers automatically.

Initial parameters Description and permissible values

revisionDeleteEnabled If this is set to 'true' or is not declared, document versions can be

deleted. Otherwise, they cannot be deleted.

#### Workflow Service (class: de.tts.bd.business.WorkflowService)

The aim of this service is to provide the possibility to manage different workflows for documents. For every status the accessibility can be constrained and the change to another status can trigger freely configurable functions.

| Initial parameters | Description and permissible values                                                                                                    |
|--------------------|----------------------------------------------------------------------------------------------------|
| rmetaAttribute     | The meta attribute of documents that should be synchronized with workflow engine. That means, it will not be modifiable but be set automatically by the workflow engine. This should make the migration from older version easier. In most cases the value will be |
|                    | 'workflowstatus'.                                                                                                    |

The available functions have to be configured on a separate section after the services section. The parameters depend on the concrete functions.

The functions section starts with the functions tag, which has no attribute. It optionally contains some *init-param* entries, that will be passed to all functions. After this the functions follows. Each function is declared by a *function* tag. The *function* tag can also contain *init-param* entries to pass some function specific parameters to the function. The *function* tag provides these attributes:

| Attribute | Description and permissible values                                                                                                    |
|-----------|----------------------------------------------------------------------------------------------------|
| name      | Unique function name used to reference the function by the work-<br>flow engine. The name will also be shown to user at GUI to assign<br>functions to transitions.                                          |
| class     | The implementing class of the function.  Note: In later times it may be make sense to use the same class for different functions, because the behavior may be differ depending on the committed parameters. |

#### Scheduler Service (class: de.tts.bd.business.schedule.SchedulerService)

The scheduler services executes asynchronous jobs on pre-defined timepoints or to the times committed by users with administration role using the GUI. The GUI will only be visible if at least one job has been configured. Up to 6.8. UNIX like cron expressions can be used to define execution times (see Quartz API for details).

| Initial parameters          | Description and permissible values                               |
|-----------------------------|------------------------------------------------------------------|
| org.quartz.threadPool.class | The thread pool implementation to be used by this service. There |

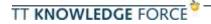

should normally no cause to use another value than

org.quartz.simpl.SimpleThreadPool.

pected number of jobs that will be run at the same time. In most

cases a value of 3 up to 5 will be match.

org.quartz.jobStore.class The implementation of container that holds the jobs waiting for

execution. This should be **org.quartz.simpl.RAMJobStore**. This implementation holds the jobs simply in memory. Quartz also provides implementations to make them persistent or to share them

between different VMs.

org.quartz.scheduler.instanceName Freely selectable name for scheduler instance. It should be unique

inside a VM.

org.quartz.scheduler.instanceId Freely selectable id for scheduler instance. It has to be unique

inside a VM.

org.quartz.scheduler.instanceld Freely selectable id for scheduler instance. It has to be unique

inside a VM.

scheduler.cronjobprovider

This parameter selects the implementation that provides the cron

jobs to scheduler. At the moment there exists only one selectable implementation loading the cron jobs using hibernate. So the value

for this parameter has to be

de.tts.bd.model.HibernateCronJobProvider.

scheduler.resourcebundle

The resourcebundle that contains the resource for configured job.

This may be replaced by a better solution later, but at the moment

it is needed and should be set to de.tts.bd.resources.content.jobs

The crontable follows the service section of the application-

config.xml file and will be described later.

scheduler.historyentries The scheduler holds some information about that latest executed

jobs. This parameter sets the maximum number of entries the exe-

cution history should contain.

The scheduler service is based on the Quartz library, so all configuration parameters this library provides can also be used for scheduler services. Have a look for <u>Quartz manual</u> to get additional information.

All those parameters are also available for the jobs triggered by the scheduler service. So in some cases it could make sense to add parameters that should be provide to all cron jobs. This depends on the job implementations that are in use.

A crontable starts with a crontable tag. This tag has following attributes:

Attribute

Description and permissible values

unique crontable name. This name can be used to reference this crontable. (for example by the scheduler's scheduler's scheduler.crontable.default parameter)

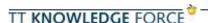

| service | The name of the scheduler service that can access to this crontable (theoretically, there is more than one scheduler service possible for one application. But until now it should be <b>scheduler</b> .)                                                                                                    |
|---------|----------------------------------------------------------------------------------------------------|
| oldname | When starting server some information about the crontable will be made persistent in data base, because the users can change values by GUI. So in case of renaming a cron table there is the need to give the server the name of cron table that has been replaced. By default the value should be left empty. |

Inside the *crontab* tag can optionally follow some default *init-param* entries. Declared here they will be passed to all jobs that are part of this crontable. The next entries inside the crontable tag will be the jobs, declared using the *job* tag. The *job* tag has these attributes:

| Attribute   | Description and permissible values                                                                                                    |
|-------------|----------------------------------------------------------------------------------------------------|
| name        | A unique name for the job. If the name is used as key at the resourcebundle declared for the scheduler, the matching values will be displayed on GUI. |
| class       | The implementing class of the job.                                                                                                    |
| description | A description for the job. If this is a key of the schedulers resources bundle, the matching resource will be shown on GUI.                           |
| cron        | The default cron expression for this job. If it is allowed, it may be changed by any user.                                                            |
| editallowed | If this is set to <b>true</b> , the cron expression can be modified by users.                                                                         |

Inside the *job* tag can optionally follow some additional default *init-param* entries. Those are job specific.

## feature-config.xml

The Properties of objects and views that are managed via the Workbench are defined in the configuration file 'feature-config.xml'. This is therefore the main file for customer-specific modifications to the knowledge model (customizing).

The 'feature-config.xml' consists of four main sections:

## repository-providers

Specifies the types of document repositories and their Properties. In the standard system, there are only two types: 'filesystem' and 'webdav' – their Properties should not be changed.

#### trees

Defines the structure of the Workbench views (Process tree, Topic tree etc.) These specifications should not be interfered with.

#### content-handlers

Activates special handling routines for uploading certain types of documents (e.g. Team Trainer objects and ZIP archives). These settings should not be interfered with.

Since customer-specific modifications are usually limited to the Properties of objects, the

following part of the document provides an in-depth analysis of the 'entities' section.

## 10.2 Setting up access keys to navigate the TT Knowledge Force

#### 10.2.1 Essential information

Similar to its predecessor Team Trainer, in TT Knowledge Force it's possible to display shortcuts for the various navigation buttons by pressing the Alt Gr key (or pressing the Alt+Ctrl key combination). Each shortcut is then displayed as a flag next to the corresponding button.

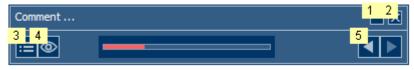

This includes all the HTML elements in the navigational components (Comment window, enhanced function area, all views of the module frame etc.) that have an "access key" attribute.

The flags are immediately hidden if a key - that does not correspond to a shortcut - is pressed.

When the flags are on display, it's possible to trigger the corresponding function via the respective "access key". The flags are also displayed when a new UI element appears.

If the flags are not displayed, it's still possible to trigger the corresponding function via the keyboard - depending on how your browser deals with the "access key" attribute. Example:

- In Internet Explorer via the Mt key
- In Firefox via the At+ key combination

The "access key" attributes may be language-dependent. Similar to the "title" attributes (Quickinfos), these are specified in the respective "player.text.xx-xx.js" file.

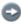

The flags are not displayed if a key - or key combination - interaction via the "Ctrl+Alt" or "Shift+Ctrl+Alt" keys is active in the current e-Learning step.

#### 10.2.2 Customizing options

- Key or key combination that displays the "access key" flag (default: Alt+Ctrl)
- Visibility of flags if using the key/key combination (default: true)
- All style definitions for the flags can be modified via CSS (default: Font: Arial, 12px; Color: #000000; Background color: #FFFFAA)

The "access key" attributes can be modified in Customizing. An "access key" can be deleted by specifying an empty string.